# **IBM i Disaster Recovery with IBM Power Virtual Server**

**An IBM Systems Lab Services Tutorial**

# **IBM Systems Lab Services**

Infrastructure services to help you build the foundation of a smart enterprise.

**Kyle Bliss Vess Natchev [ibmsls@us.ibm.com](mailto:ibmsls@us.ibm.com)**

# **TABLE OF CONTENTS**

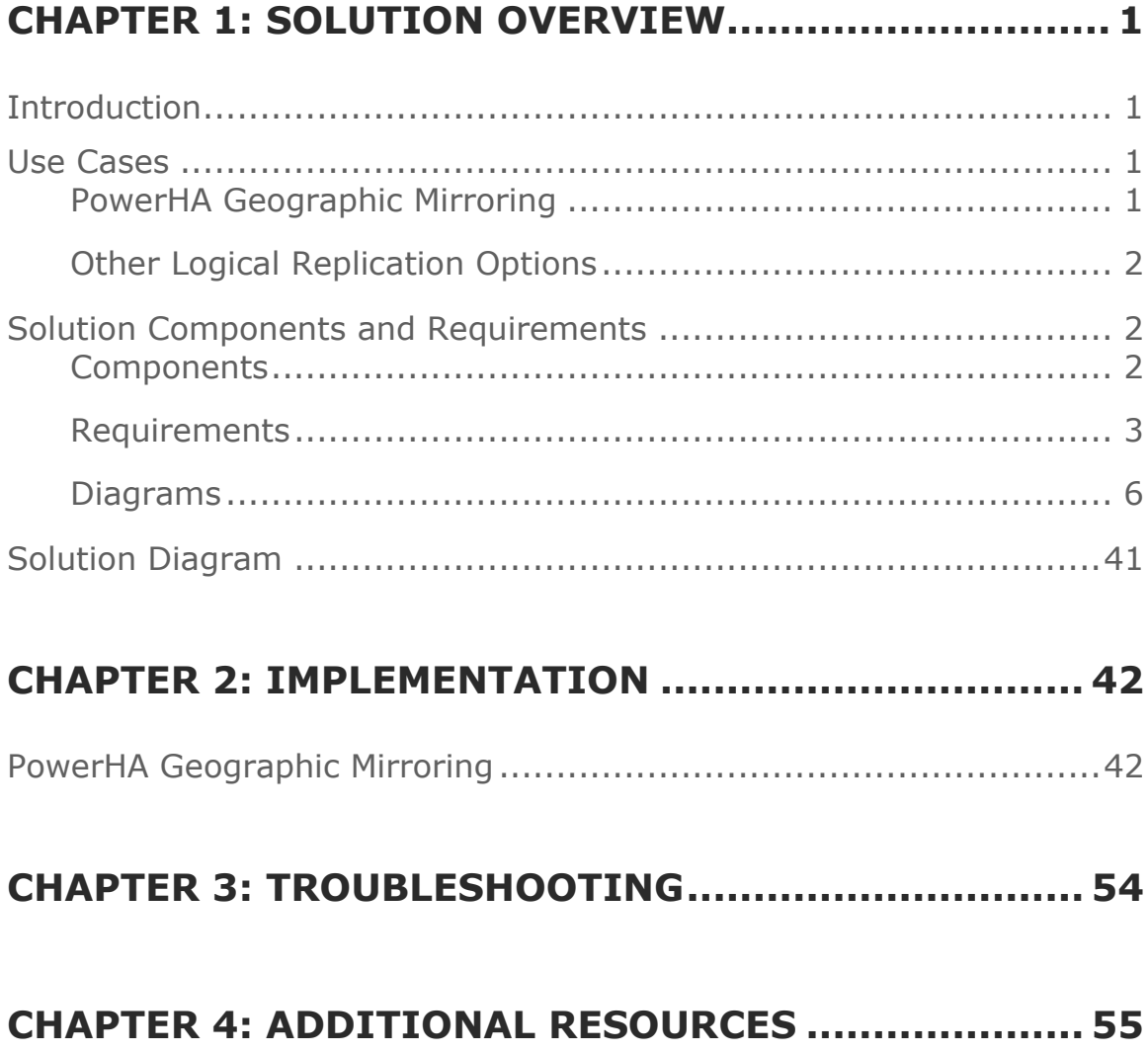

# **Chapter 1: Solution Overview**

# **Introduction**

Uptime is a key client expectation for IBM i workloads. Across geographic locations, this is accomplished with a disaster recovery (DR) solution. [IBM Power Virtual Server](https://www.ibm.com/cloud/power-virtual-server) (PowerVS) meets that requirement by enabling clients to leverage DR solutions between two IBM i Virtual Server Instances (VSIs) in separate IBM Cloud datacenters.

An important characteristic of DR solutions for PowerVS is that they are based on **logical or operating system-level replication**. Many Power Systems clients today use storage-based replication for DR, which is not an option with PowerVS.

Replication solutions between two datacenters always involve prerequisite network configuration between them to allow the necessary data flow to occur securely. This also applies to DR with PowerVS, which requires specific networking steps in IBM Cloud before implementing the replication software itself.

This tutorial will provide step-by-step instructions to accomplish both phases of configuring DR for IBM i workloads in PowerVS:

- *1.* Performing the required network configuration.
- *2.* Implementing the DR solution itself.

### **Use Cases**

#### **PowerHA Geographic Mirroring**

In this case we will demonstrate how to implement PowerHA Geographic Mirroring in IBM i, which provides DR by using operating system (OS) clustering and replication. **Note that this solution requires that the IBM i VSI and client application(s) use Independent Auxiliary Storage Pools (IASPs).** If the IBM i VSI and application(s) use only \*SYSBAS, this DR option will not work.

#### **Other Logical Replication Options**

For IBM i VSIs and application(s) that use only \*SYSBAS, other non-IBM logical replication options exist, but they are beyond the scope of this tutorial.

# **Solution Components and Requirements**

### **Components**

This solution uses the following components

- *1. Open an IBM Cloud account*
- *2. Create two Power PowerVS location Services and a private subnet in each PowerVS location.*
- *3. Provision IBM i VSIs in each PowerVS location*
	- *a. A "production" IBM i cloud instance with an Independent ASP (IASP) that has been IASP-enabled (i.e. All changes/modifications allowing the IASP to function in a working environment should be completed before Geographic Mirroring is set up for a DR solution.)*
	- *b. A "DR" IBM i cloud instance with non-configured disks to be used for Geographic Mirroring. It is highly recommended that the number, type and capacity of disks match that of the production IASP.*
- *4. Order Direct Link Connect Classic to connect each PowerVS location to IBM Cloud*
- *5. Order two Vyatta Gateways one in each datacenter to allow for PowerVS location-to-location communication*
- *6. Request a Generic Routing Encapsulation (GRE) tunnel to be provisioned at each PowerVS location.*
- *7. Configure three GRE tunnels in the Vyatta Gateways. Two to connect Vyatta Gateway to the PowerVS location GRE tunnels created in Step 6 above and one across Vyatta Gateways to connect Vyatta-to-Vyatta. This will allow end-to-end PowerVS location-to-location communication for the VSIs in the PowerVS locations and to the IBM Cloud VSIs and other services such as Cloud Object Storage (COS) (if used).*
- *8. Configure a Reverse-proxy Centos VSI to allow access to Private Cloud Object Storage endpoint from PowerVS location*

#### **Requirements**

#### *Open an IBM Cloud account*

Login to [https://cloud.ibm.com](https://cloud.ibm.com/) and follow the procedure to open an Internal to external account.

For internal accounts, you can use your IBM intranet ID and password. For external accounts you will need to provide a billing source such as a credit card.

#### *Create PowerVS location Service and Subnet(s)*

All Power VSIs are provisioned in what is called a PowerVS location. This is a separate datacenter adjacent to IBM Cloud datacenters. In order to setup your PowerVS location, you will setup a PowerVS location service in the IBM Cloud UI. The PowerVS location service is a service within IBM Cloud which allows you to provision IBM i VSIs. There is a limit of one PowerVS location service per datacenter in IBM Cloud. In our scenario we have created two PowerVS locations, one is Toronto and one in London datacenters.

Prior to provisioning Power VSI in the PowerVS location, you will need to create at least one subnet. You can have as many subnets as you require in each PowerVS location service on which you can provision your Power VSIs. Additional subnets beyond the initial one can be added later, after the VSI's are created.

#### *Provision AIX and IBM i VSIs in each PowerVS location*

In each PowerVS location service you can create IBM i VSIs. The details are provided in the next section.

### *Order Direct Link Connect Classic to connect PowerVS location to IBM Cloud*

You will need to order Direct Link (DL) Connect Classic to allow your Power VSIs to communication with Linux/Window VSIs in IBM Cloud and also with all other IBM Cloud services such as VMWare VMs, and Cloud Object Storage (COS). Ordering a DL may take 1-2 weeks to complete. There is no charge for this service as of June 2020.

#### *Order two Vyatta Gateways, one in each datacenter*

In order to setup communication between the two PowerVS location datacenters, you will need to use Generic Routing Encapsulation (GRE) tunnels. GRE tunnels are provisioned on Vyatta Gateways so you will need to order one Vyatta Gateway in each PowerVS location.

The example here involves ordering one Vyatta in LON06 and the other in TOR01 datacenters where the PowerVS locations exist.

### *Request a Generic Routing Encapsulation (GRE) tunnel to be provisioned at each PowerVS location*

You will need to open a support ticket with Power Systems and request that a GRE tunnel be provisioned in each PowerVS location. They will provision their end of the GRE tunnel and send you the information so you can continue and provision your end on the Vyatta Gateways. You will need to provide the subnets information in each PowerVS location in the ticket.

#### *Configure three GRE tunnels in the Vyatta Gateways*

We used the following link to configure the GRE.

https://cloud.ibm.com/docs/power-iaas?topic=power-iaas-configuringpower

After the support team finishes configuring the GRE tunnel, you will need to configure your end of the GRE tunnel on the two Vyatta Gateways.

You will need three GRE tunnels

- *1. GRE tunnel on Vyatta to terminate the PowerVS location GRE in LON06 (or "datacenter 1")*
- *2. GRE tunnel on Vyatta to terminate the PowerVS location GRE in TOR01 (or "datacenter 2")*
- *3. GRE tunnel across the two Vyatta gateways. One on each side.*

#### *Configure a Reverse-proxy Centos VSI*

In this section we will discuss the procedure to configure a reverse proxy to allow access to private COS endpoint.

All access to COS from Power VSI is via this reverse proxy.

You will access it via https://<reverse\_proxy\_ip>.

You will need to provision a Centos or Red Hat VSI in IBM cloud to configure at reverse proxy. This VSI must have public access. After configuration, the public access can be disabled.

#### **Diagrams**

The overall architecture of our deployment is shown in Figure 1.

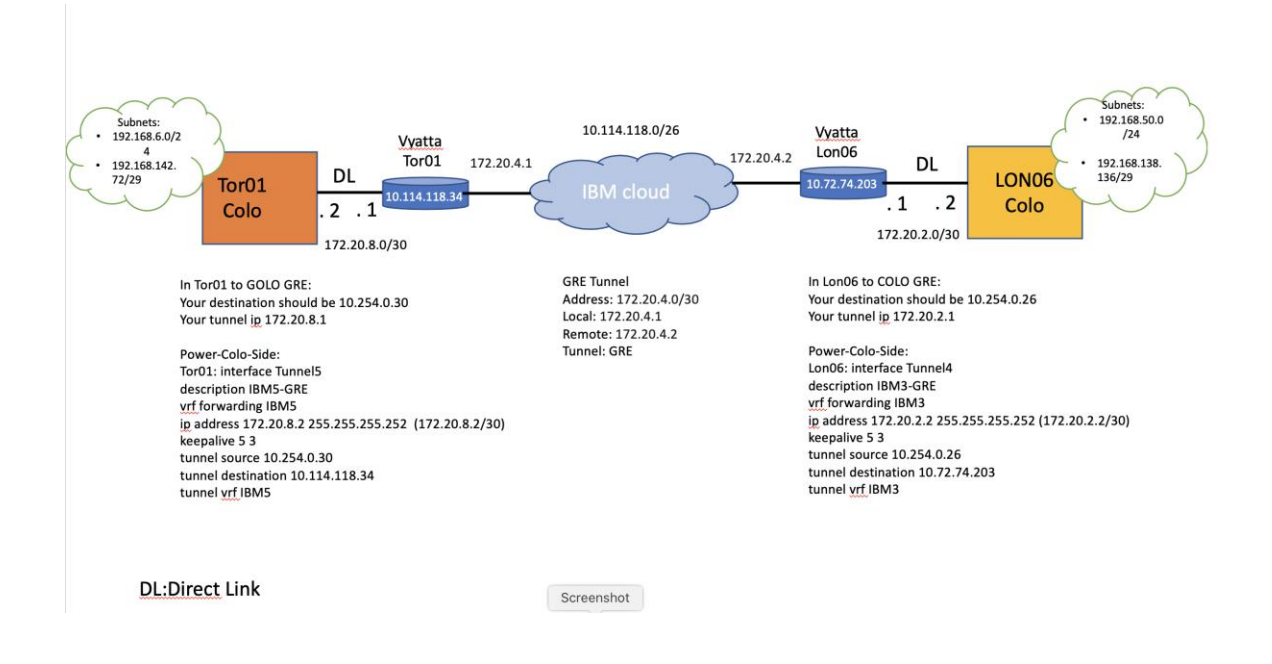

#### *Create PowerVS location Services and Subnet(s)*

You will need an IBM Cloud account to start this process.

Go to the main IBM Cloud UI page and click on "Catalog" on upper right side of the UI.

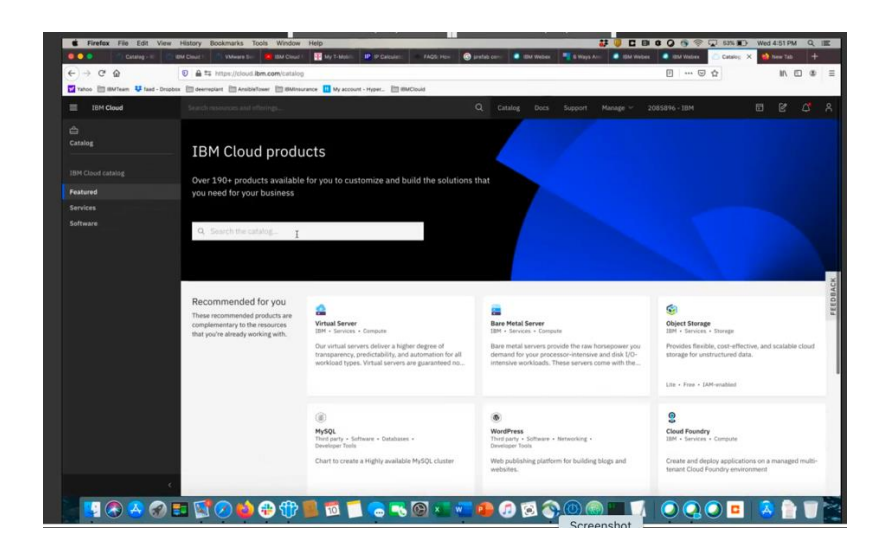

Search for "Power"

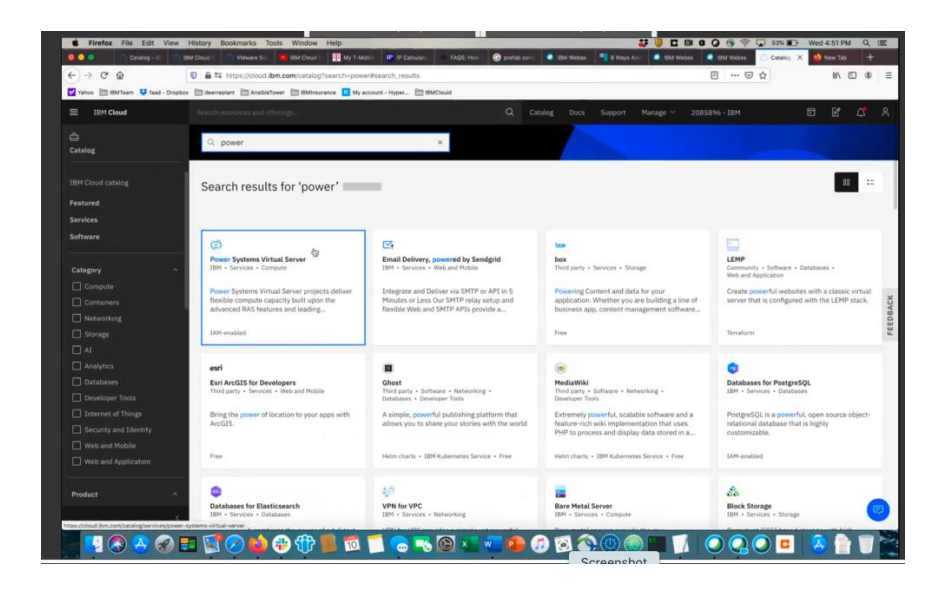

Select "Power System Virtual Servers".

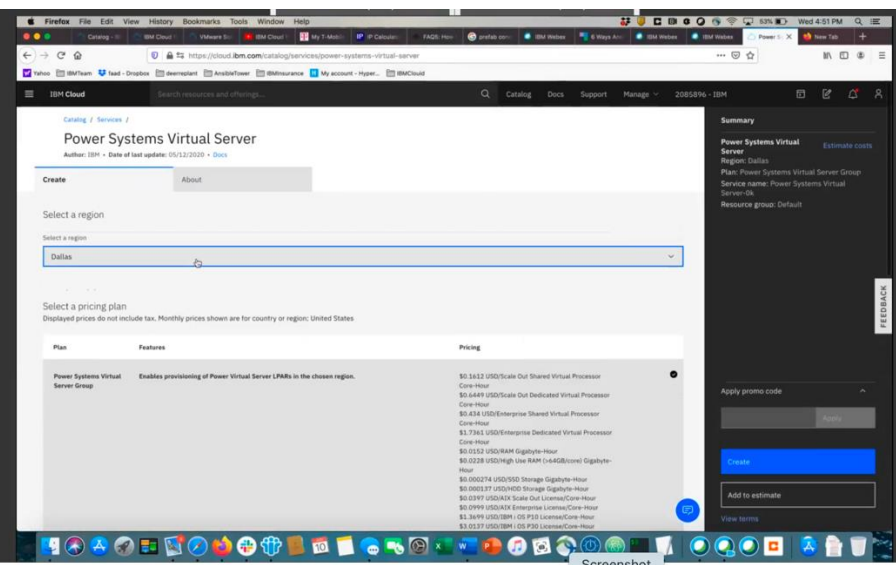

Under Select Region, choose your region. You are limited to only one service per region.

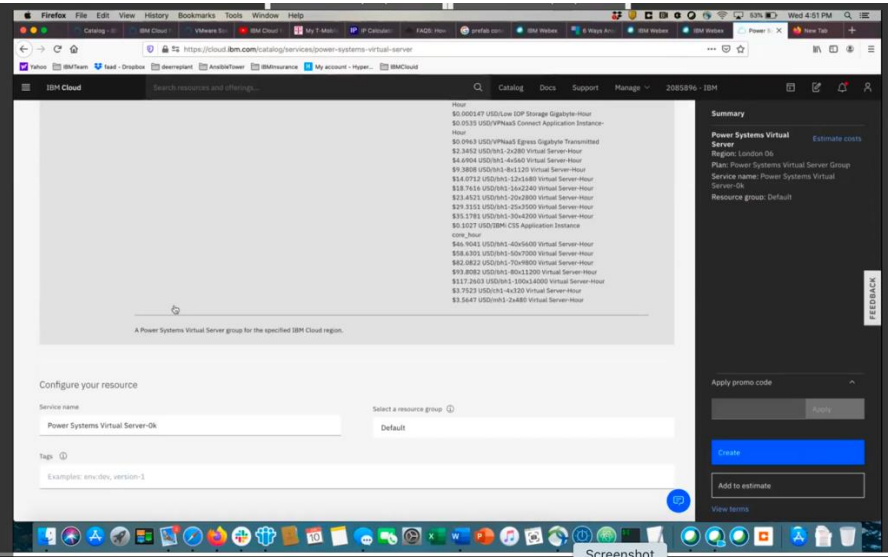

Select a "Service Name" or chose default name provided.

Then press "Create"

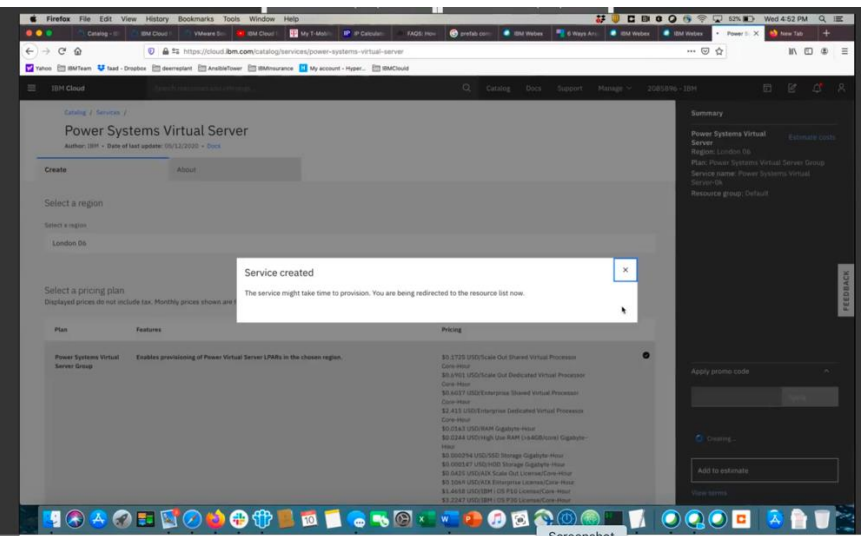

Your PowerVS location service will now appear under the Services tab.

You will repeat this process to create a second PowerVS location service. In this example, there are two PowerVS location services, one in London and one in Toronto.

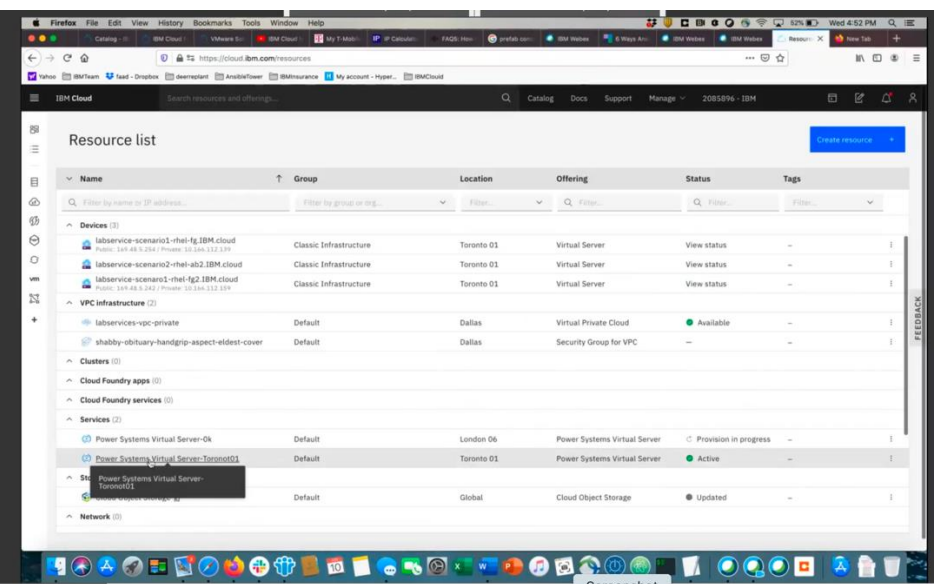

Next you will need to click on the PowerVS location Service you created and provision a subnet to be used by your Power VSI servers.

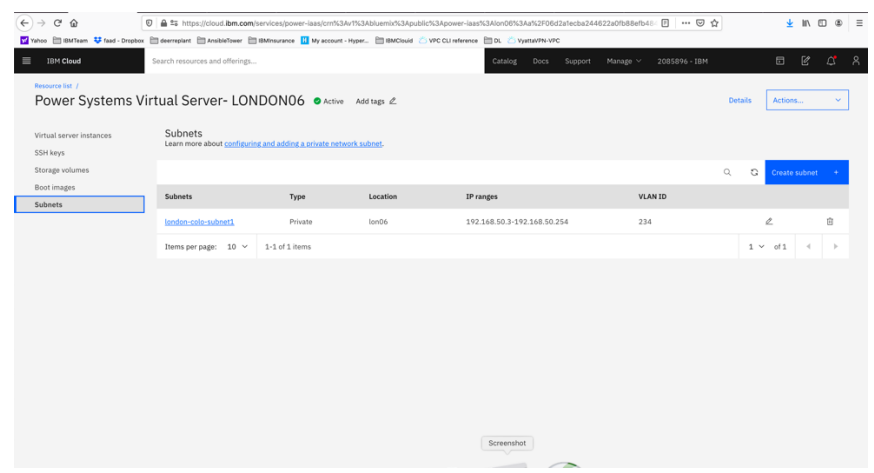

Choose "Subnets" from the menu on the left.

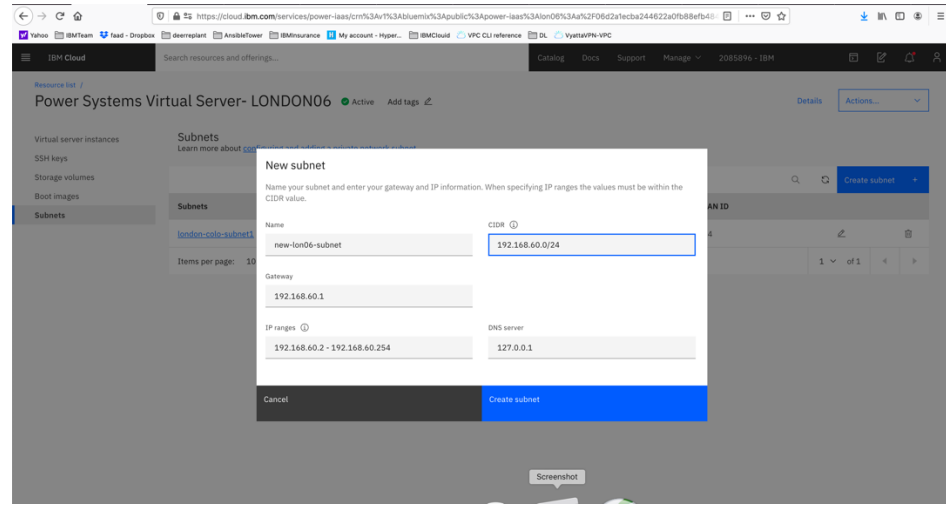

Provide the following information:

- *1. name for your subnet*
- *2. CIDR range. This can be any private IP subnet ranges. For example, 192.168.5.0/24. You may choose /21 to /30 based on how many IPs you will require. You may use your own private CIDR if you wish.*
- *3. The rest of the fields will be automatically populated based on the CIDR you provided.*

Press "Create Subnet"

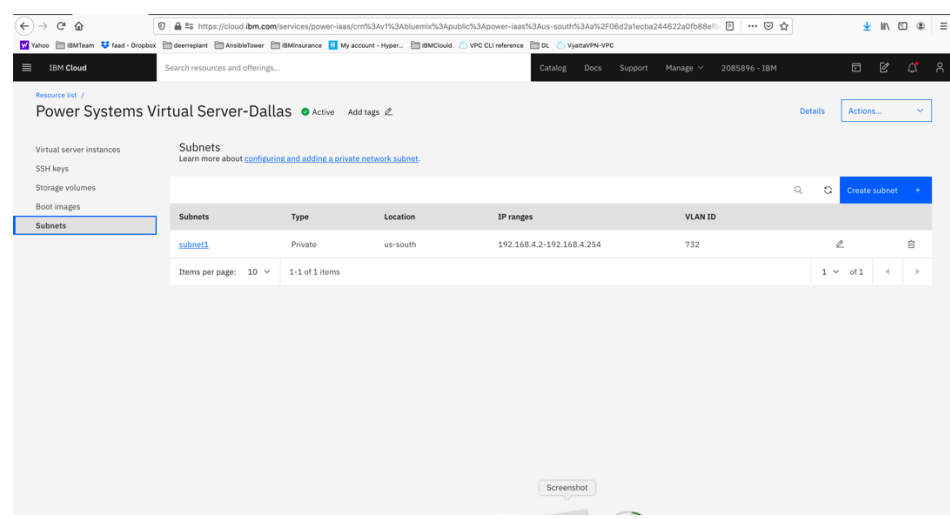

There should be a VLAN ID associated with the subnet.

At this point, you will need to open a Support Ticket with Power System to request that the subnet be configured to allow local communication between any Power VSI you create in this PowerVS location service. Provide your PowerVS location service location, and your subnet in the ticket.

Without this step, the Power VSI you create will not be able to ping between each other even if they are on same subnet in the same PowerVS location.

#### *Provision AIX or IBM i VSIs in each PowerVS location*

The procedure is similar for both AIX and IBM i VSI provisioning. Here is a procedure to create an AIX 7.2 VSI. The cost shown are monthly costs, but you are being charged hourly.

Go to the IBM Cloud Catalog and press the "IBM Cloud" on top left side of the UI.

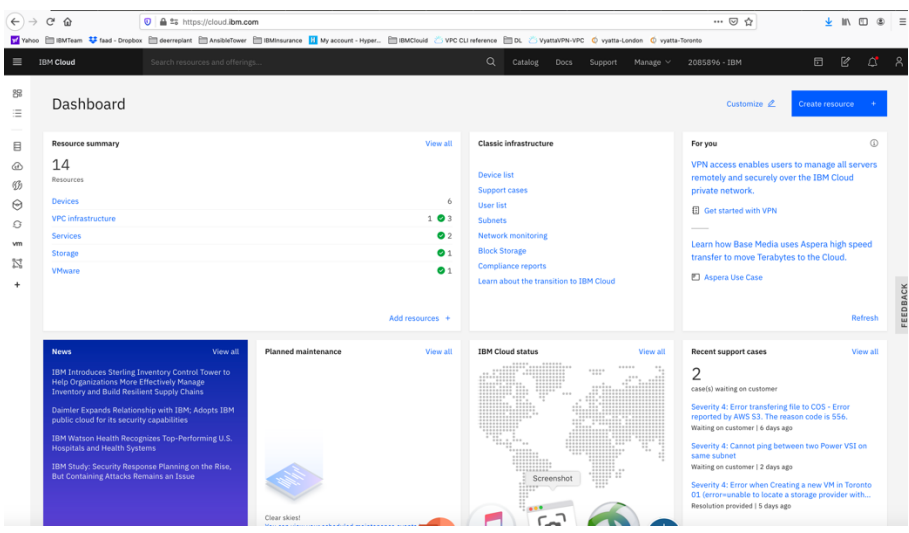

Choose "Services" from the list shown.

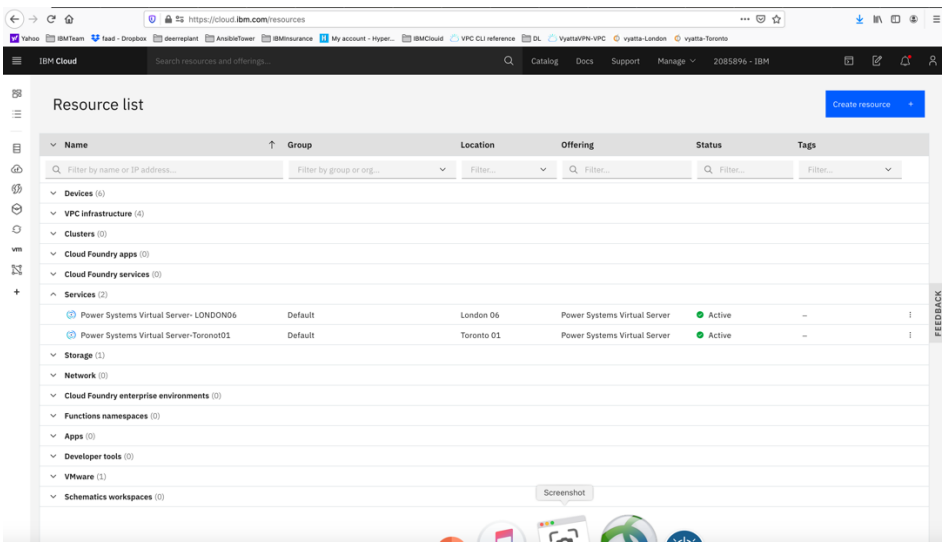

Click on the service for datacenter in which you have created a PowerVS location power service. In this case we will choose Toronot01 PowerVS location service.

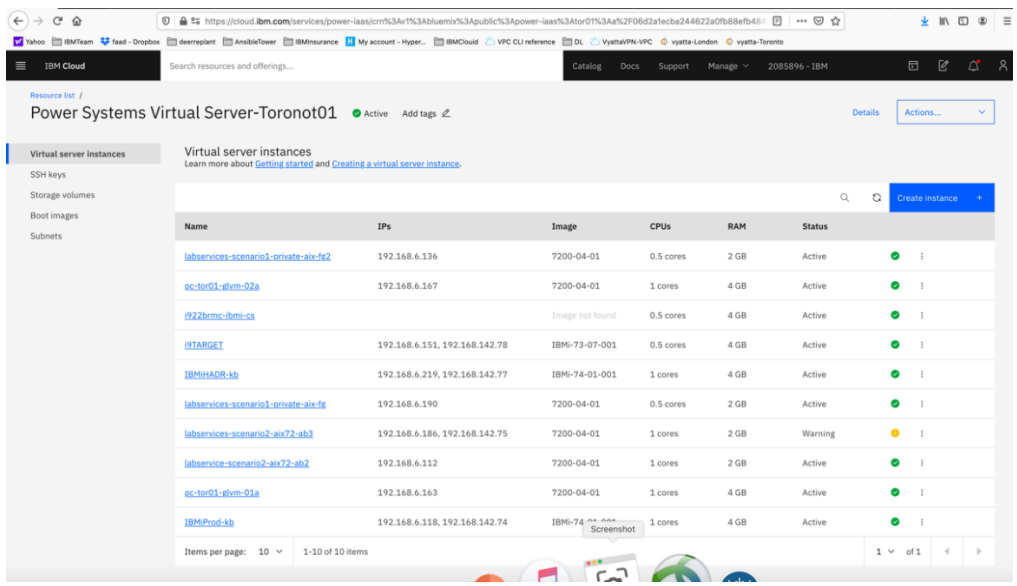

Since we have already provisioned several VSIs, we see the list shown above. If you are creating VSIs for the first time, your list will be empty.

Press "Create Instance" on upper right-hand side.

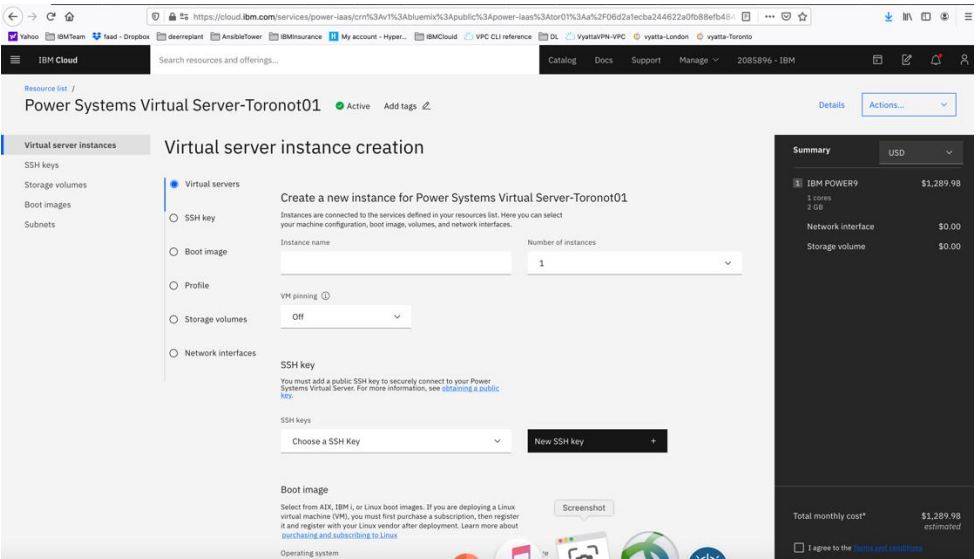

This is where you provision AIX or IBM i VSIs.

Choose a name for your VSI, i.e., AIX-72-Tor01 and select how many VSIs you need to configure. The names of the VSI will be appended with a "-1", "-2" etc. if you select more than one VSI. Note that the IBM i will give the LPAR a system name consisting of the first 8 characters, and it is best to use only alphanumeric characters for IBM i naming.

You may leave VM pruning and SSH key as-is since the VSIs will have no passwords when you create them for the first time. You will need to create a password via the OS command. This is AIX-specific and those two options are not related to IBM i instances. The O/S and DST passwords for user qsecofr will default to QSECOFR and will be changed later (discussed in the section on configuration).

Scroll down to choose other options.

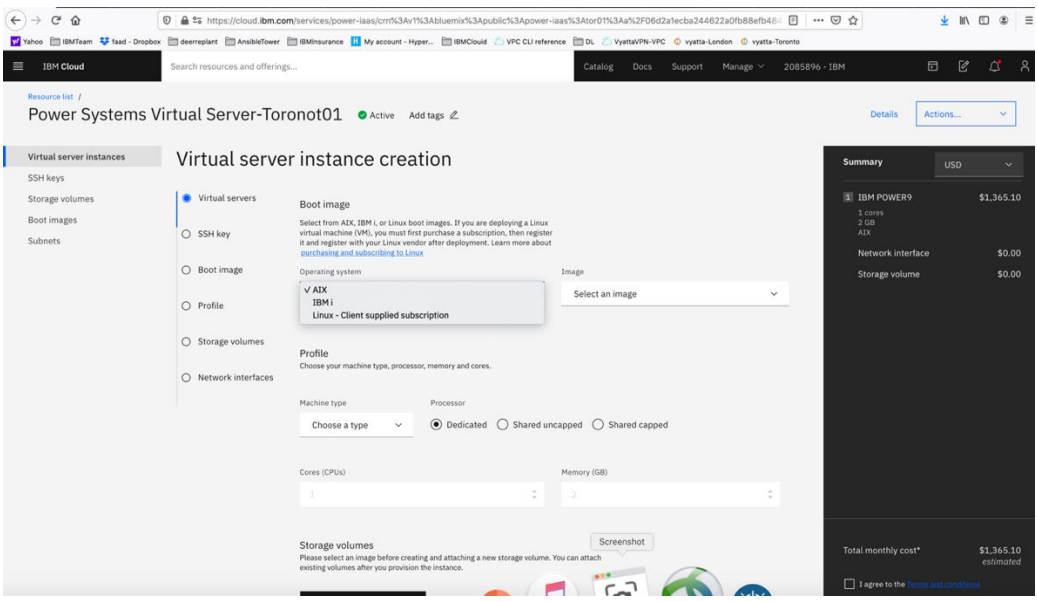

Here you will choose the following options:

- *Operating System – AIX or IBM i or any other image you may have imported via the "Boot Image" menu on the left.*
- *Image type: AIX 7.1 or 7.2, IBM i 7.3 or 7.4, for example.*
- *Software license: Be sure to include "IBM i PowerHA" and any others as necessary.*
- *Disk types: Type 1 or 3. Type 3 is a less expensive option which we selected.*
- *Machine type: S922 or E980. S922 is the cheaper of the two which we selected.*
- *Processor: Dedicated or Shared or Shared Capped. We chose "shared" as its less expensive.*
- *Choose the number of cores and RAM you will need. The minimum core is "0.25". IBM i partitions have typically required at least 4 GB of memory, just to boot, so this should be your minimum value as well.*
- *You can also attach additional volume to the VSI is you wish. We did not do that here and only used the root volume which is included. As discussed later, it is HIGHLY recommended to add the disks one at a time, after creating the initial Load Source (LS) volume. It makes it much easier to keep track of which disk unit ID matches the volume name in the IBM Cloud UI.*
- *This solution requires that IBM PowerHA SystemMirror for i (Enterprise Edition) is installed on both the production and DR nodes in the solution. This product is 5770HAS \*BASE and Option 1*
- *No matter what O/S version/release, it is always recommended to have the latest PTFs, which can be found here:*
- *[https://www.ibm.com/support/pages/ibm-i-support](https://www.ibm.com/support/pages/ibm-i-support-recommended-fixes)[recommended-fixes](https://www.ibm.com/support/pages/ibm-i-support-recommended-fixes)*
- *Since PowerHA for IBM i is owned by HelpSystems, the following link is useful as well, to ensure the latest HA group PTFs are installed:*
- *[https://helpsystemswiki.atlassian.net/wiki/spaces/IWT/pages/16](https://helpsystemswiki.atlassian.net/wiki/spaces/IWT/pages/162627587/PowerHA+PTF+Groups) [2627587/PowerHA+PTF+Groups](https://helpsystemswiki.atlassian.net/wiki/spaces/IWT/pages/162627587/PowerHA+PTF+Groups)*

Next you will scroll down to choose your subnet on which these VSIs will be provisioned. It is assumed you have already created one or more subnets prior to this step.

Click on the "Attached Existing" under networks.

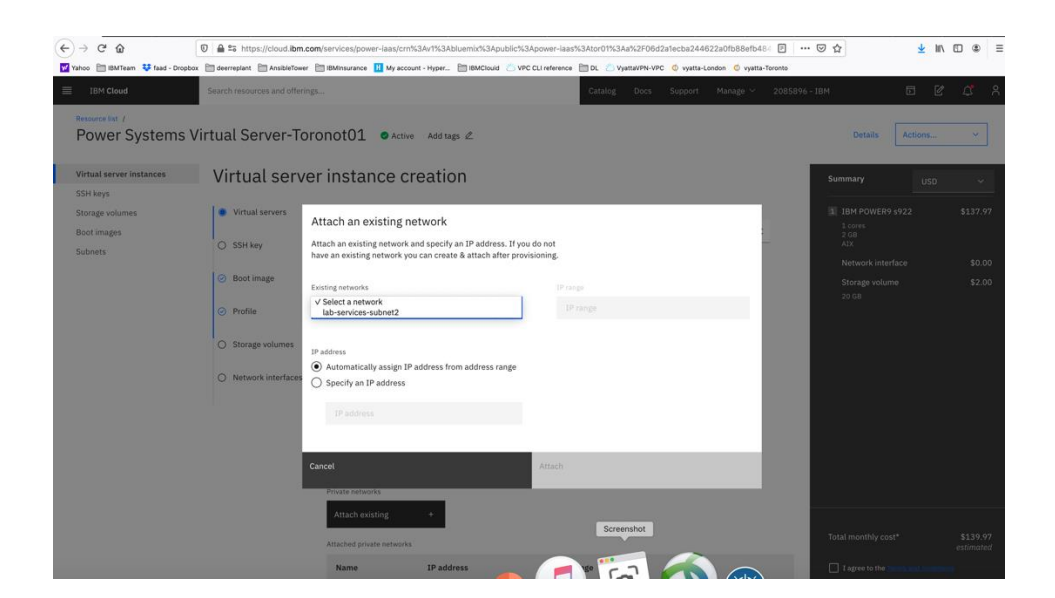

Choose the subnet you wish to attach, and the press "Attach"

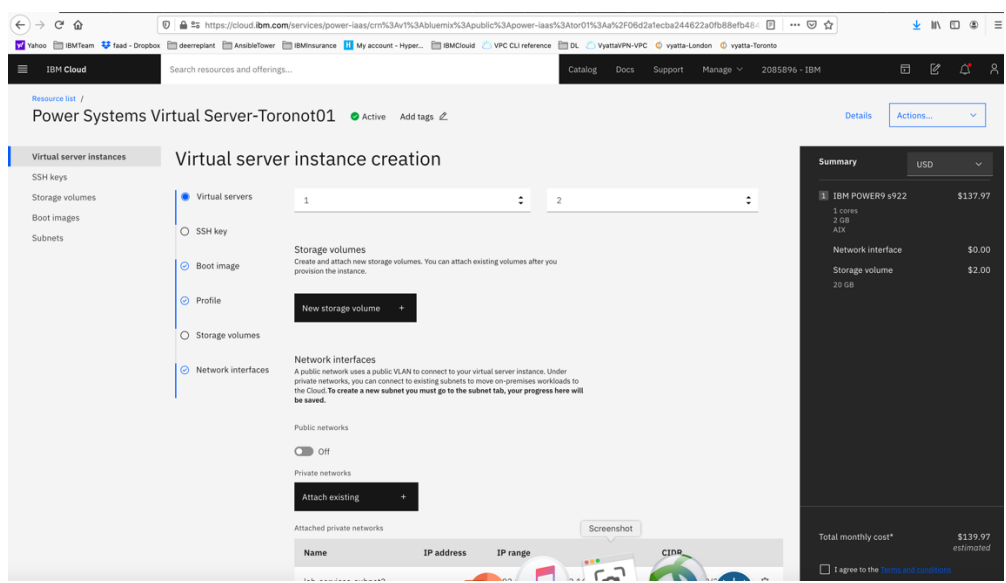

Now check the box "I agree to the …." And press "create Instance" in lower right-hand side.

Your VSI is now being provisioned.

### *Order Direct Link Connect Classic to connect PowerVS location to IBM Cloud*

You will need to order Direct Link (DL) Connect Classic to allow your Power VSIs in the PowerVS location to communication with Linux/Window VSIs in IBM Cloud and also with all other IBM Cloud services such as Cloud Object Storage and VMware services. This process may take 1-2 weeks to complete.

There are several steps involved in completing DL ordering:

• Order Direct link connect classic service on IBM Cloud UI - see *steps below*

- *Next a support ticket will be created, and Support will send you a word document with questionnaires to be completed concerning various DL settings.*
- *Complete the questionnaires and upload it to support in the ticket.*
- *Support will then request that you create a new support ticket with the Power System so they can complete their side of the DL provisioning. Attach information about the DL in the original ticket to this ticket.*
- *The DL will be provisioned, and you will be notified when complete.*
- *You can now test connection to any Linux/Windows VSI you may have in IBM Cloud and other IBM Cloud services.*

To start the DL order process, go to IBM Cloud UI and log in.

Choose "Catalog" from upper right-hand side, and search for "direct".

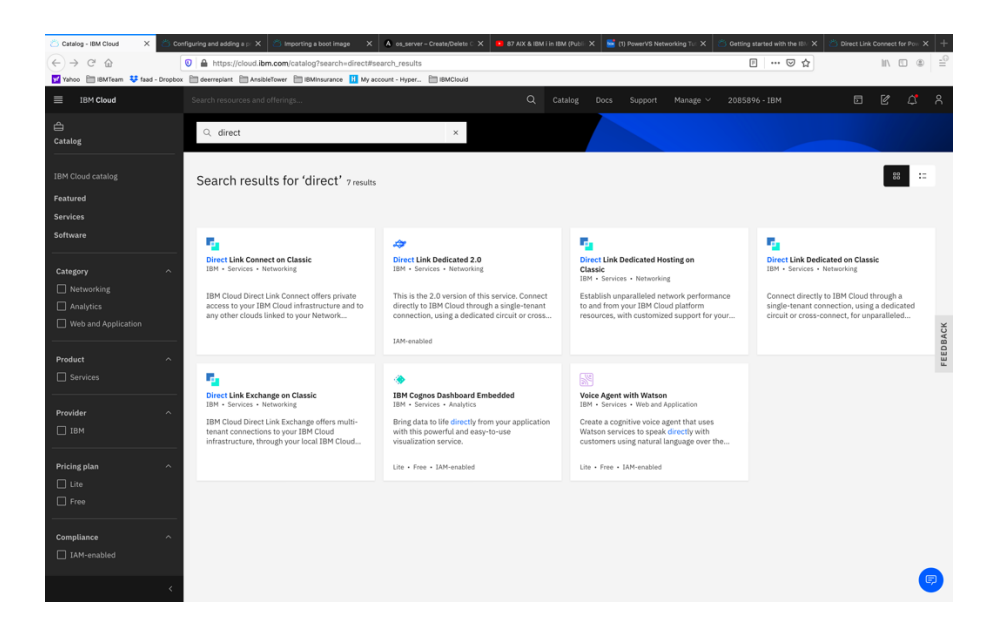

Select "Direct Link Connect on Classic".

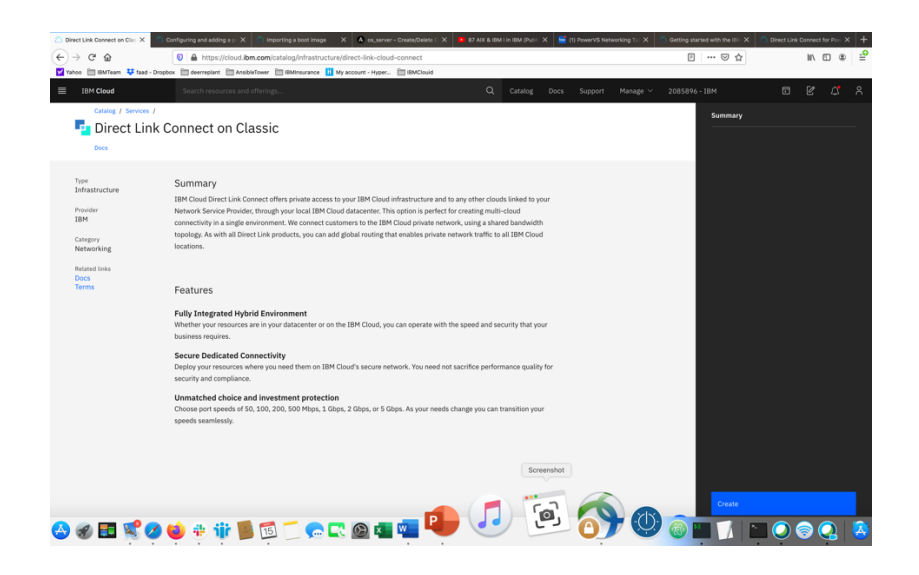

Press "Create". There are no options to select.

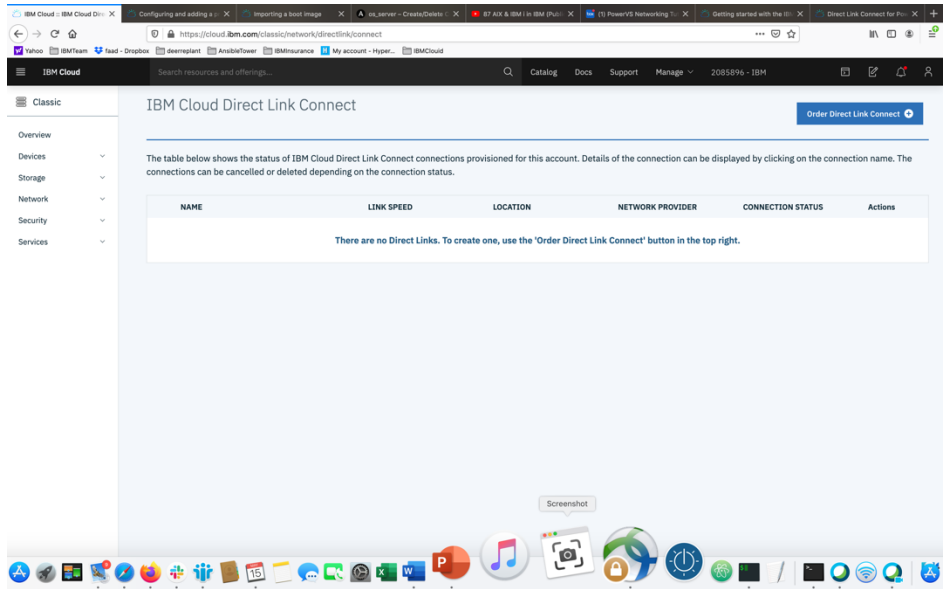

Now choose "Order Direct Link Connect" from top right-hand side.

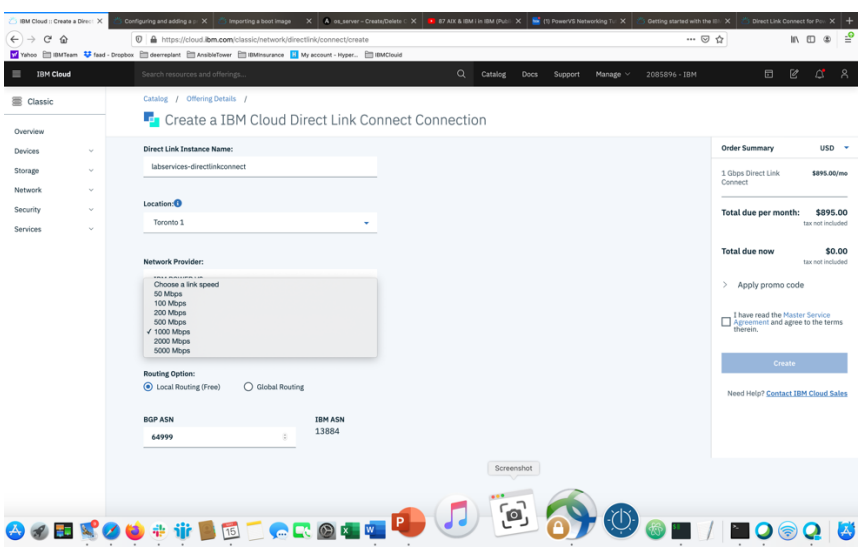

- *Choose a "name" for the DL.*
- *Choose a location for the DL. This should be the same location as where you created your PowerVS location Service.*
- *Choose "link speed" under network provider menu.*
- *Choose "Local Routing (free)"*

Global routing will require additional charges and will allow for easier PowerVS location-to-PowerVS location communication. You will also need to order a Vyatta Gateway Router to complete your Global routing option via use of a GRE tunnel. Support can help you with this further.

In our case, we decided to use Local Routing and then order a Vyatta Gateway in each PowerVS location and provision a GRE tunnel end-toend.

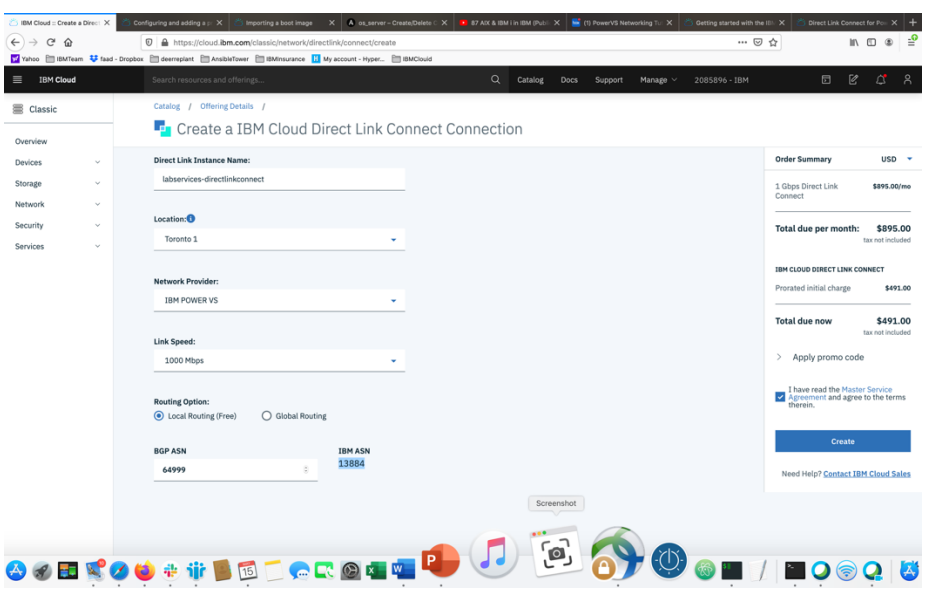

• *Check the box to accept the offer and press "Create"*

*A support case will be opened with the information required.*

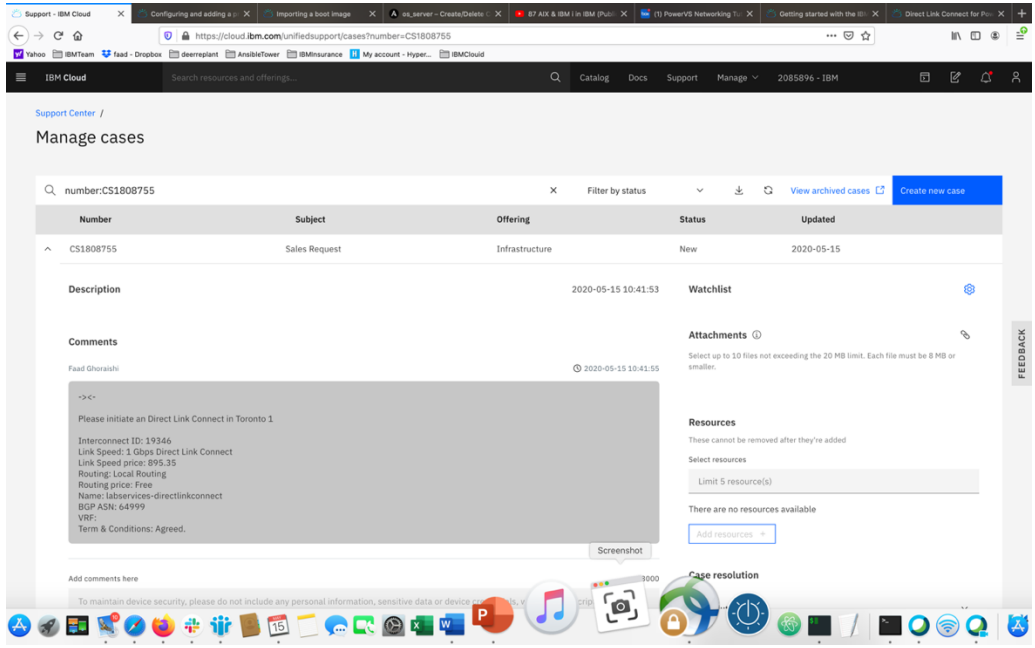

*After this is complete, you will then be contacted by support and requested to complete and answer some questions in an attached document and send it back as attachment to the same ticket.*

*After this step is complete, support will request that you open a new*  IBM support ticket and address it to the Power System. Include the information in the original DL ticket. This new ticket will be sent to the *PowerVS location support to configure their side of the DL connection.*

*This should be the last step before DL communication works. You can test your connection by pinging IBM Cloud Linux/Windows VSI from your Power VSIs and in reverse.* 

#### *Order two Vyatta Gateways, one in each datacenter*

In our scenarios we used two Vyatta Gateways, one in each PowerVS location to provide end-to-end PowerVS location-to-PowerVS location communication using GRE tunnels.

Login to IBM Cloud and click on the "Catalog", then search for Vyatta.

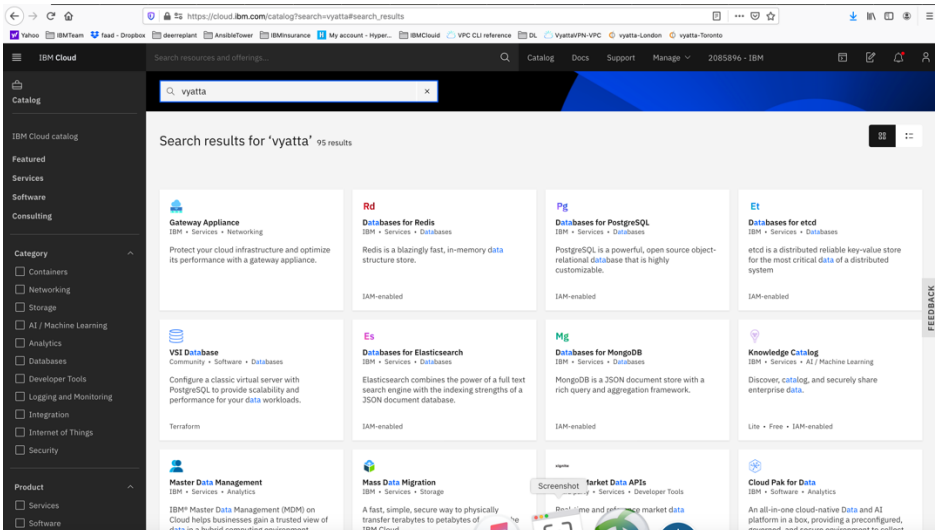

Select "Gateway Appliance" and click on it.

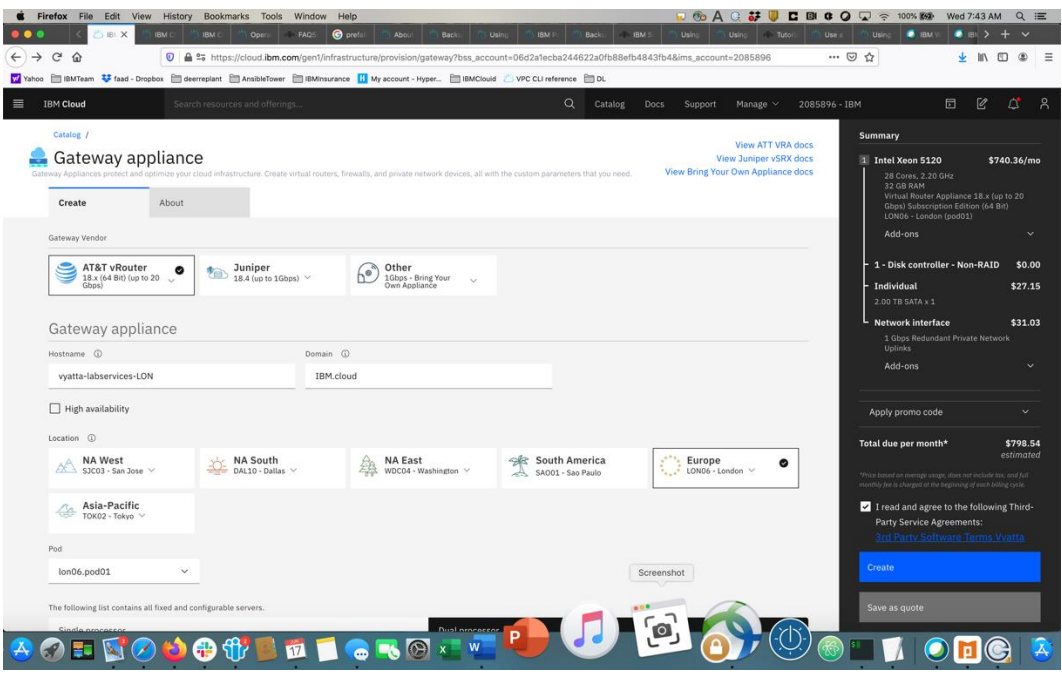

Select "AT&T vRouter". This is the Vyatta Gateway. You have other choices of Gateways, but we will use Vyatta.

Provide a name for the Gateway and include the PowerVS location name in it so you can distinguish them later.

Select Location to match your PowerVS location.

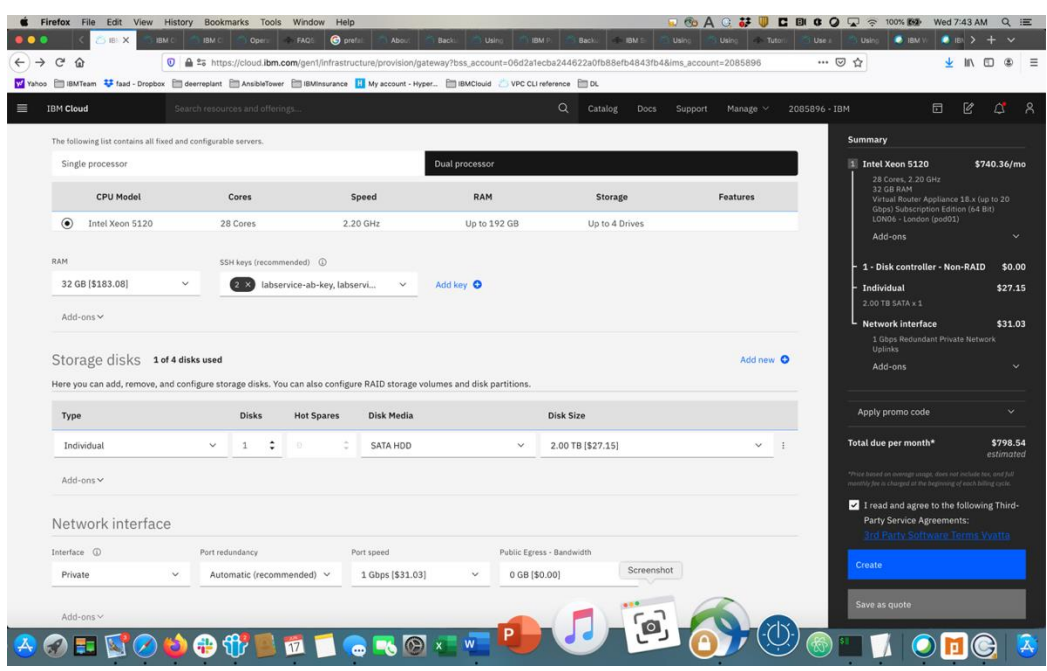

Choose the following options:

- *Uncheck the High Availability option unless you wish to order one which means you will order two Vyatta Gateways in each PowerVS location. We unchecked this option.*
- *Select the location by pressing on the arrow key in each location to find the exact datacenter where you PowerVS location are located.*
- *You may need to choose the POD if there are several PODs in the selected datacenter location.*
- *Select the CPU single or dual processor. We chose Single Processor.*
- *Select the amount of RAM you wish and add ssh keys if you like to login without password. This can be done later too.*
- *Choose Private network interface unless you wish to use the default which is public/private interface. We chose private network interface only.*

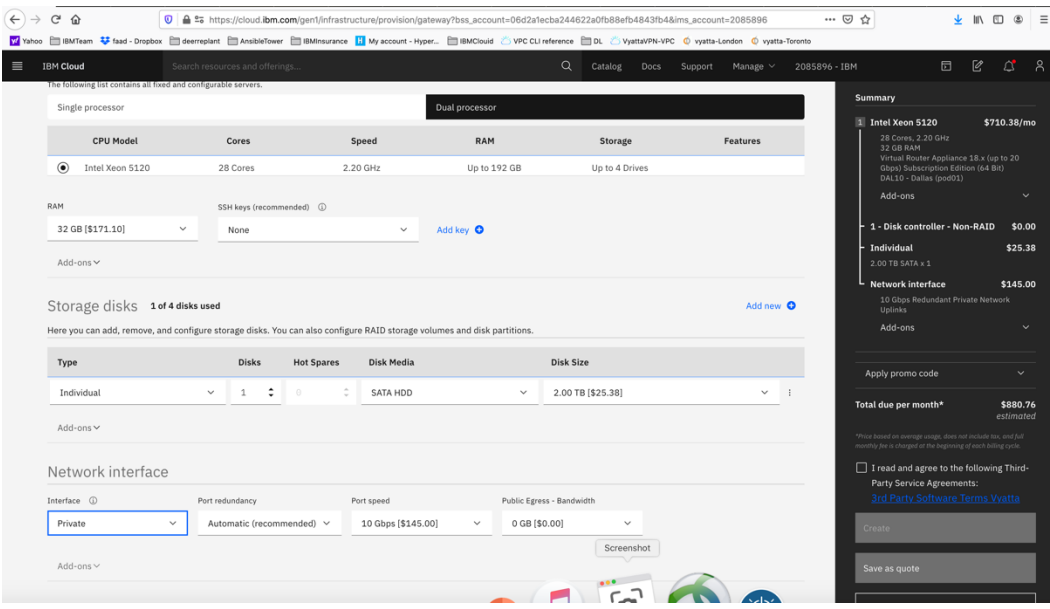

Now check the box to agree with service agreement on the bottomright side and press "Create"

The Vyatta gateway is now being provisioned. This may take several hours.

You will need to do this process in each of the two PowerVS locations.

After the Vyatta Gateway is provisioned, you can see it listed under "Devices" where you can find your "Vyatta" and "root" user passwords.

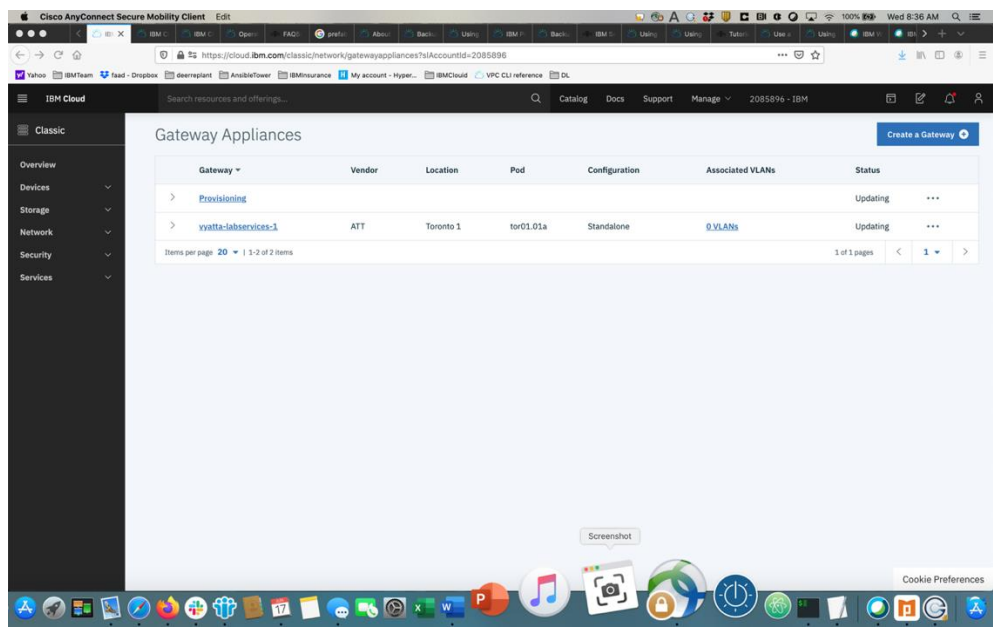

To log into the Vyatta gateway, use a browser and access it via the link:

https://<ip\_address\_of\_the\_vyatta\_gateway>

user: Vyatta

password: as show under "devices" in IBM Cloud UI and password tab on the left.

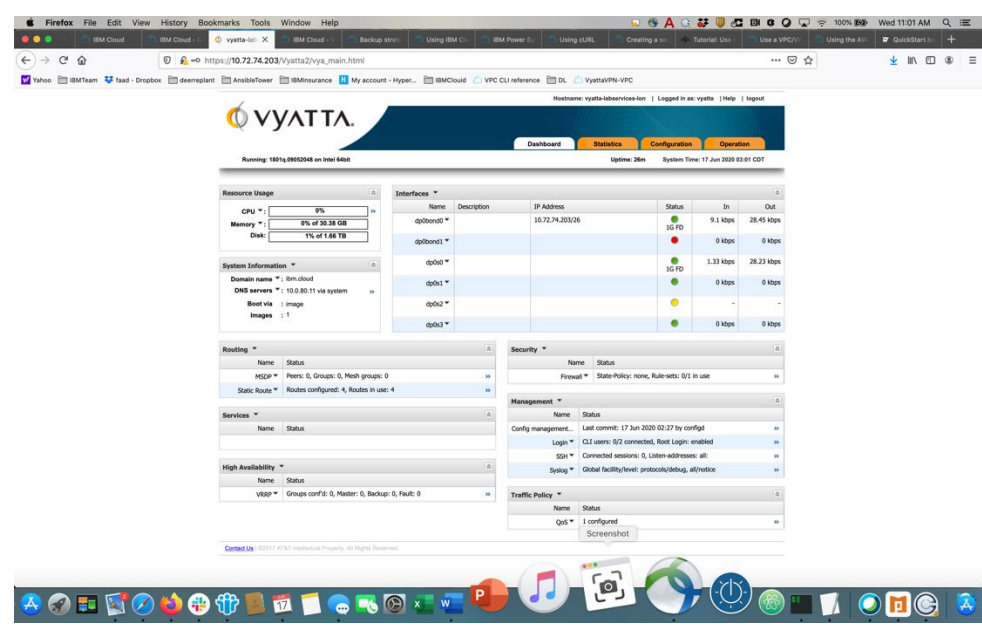

Typically, you will use a command line to ssh to the Vyatta for further configuration. You will use the "Vyatta" user id to do the configurations.

### *Request a Generic Routing Encapsulation (GRE) tunnel to be provisioned at each PowerVS location*

You will need to open a support ticket to Power Systems and request that a GRE tunnel be provisioned in each PowerVS location. You will need to provide information on the subnets you created in the PowerVS location. They will provision their end of the GRE tunnel and send you the information you will need so you can continue and provision your end of the GRE tunnel on the Vyatta Gateways.

Power Support team will send you the following information for your GRE tunnels after they complete their end of the GRE tunnel:

#### TOR01:

In Tor01 to POWERVS LOCATION GRE: Your destination should be 10.254.0.30 Your tunnel ip 172.20.8.1 Power-PowerVS location-Side: Tor01: interface Tunnel5 description IBM5-GRE vrf forwarding IBM5 ip address 172.20.8.2 255.255.255.252 keepalive 5 3 tunnel source 10.254.0.30 tunnel destination 10.114.118.34 tunnel vrf IBM5

#### LON06:

In Lon06 to POWERVS LOCATION GRE: Your destination should be 10.254.0.26 Your tunnel ip 172.20.2.1 Power-PowerVS location-Side: Lon06: interface Tunnel4 description IBM3-GRE vrf forwarding IBM3 ip address 172.20.2.2 255.255.255.252 keepalive 5 3 tunnel source 10.254.0.26 tunnel destination 10.72.74.203 tunnel vrf IBM3

The items shown in Red is what you will need to configure your end of the GRE tunnel in each Vyatta Gateways.

- ➢ *Note that your tunnel IP address is 172.20.2.1/30 where 255.255.255.252 translate to /30*
- ➢ *Your tunnel destination IP is their tunnel source IP.*
- ➢ *Your tunnel source IP is the IP address of the Vyatta gateway*

Verify your Vyatta Gateway access.

The Vyatta Gateway address can be find in the IBM Cloud UI under Devices.

Login to IBM Cloud UI and press "IBM Cloud" on top left-hand side.

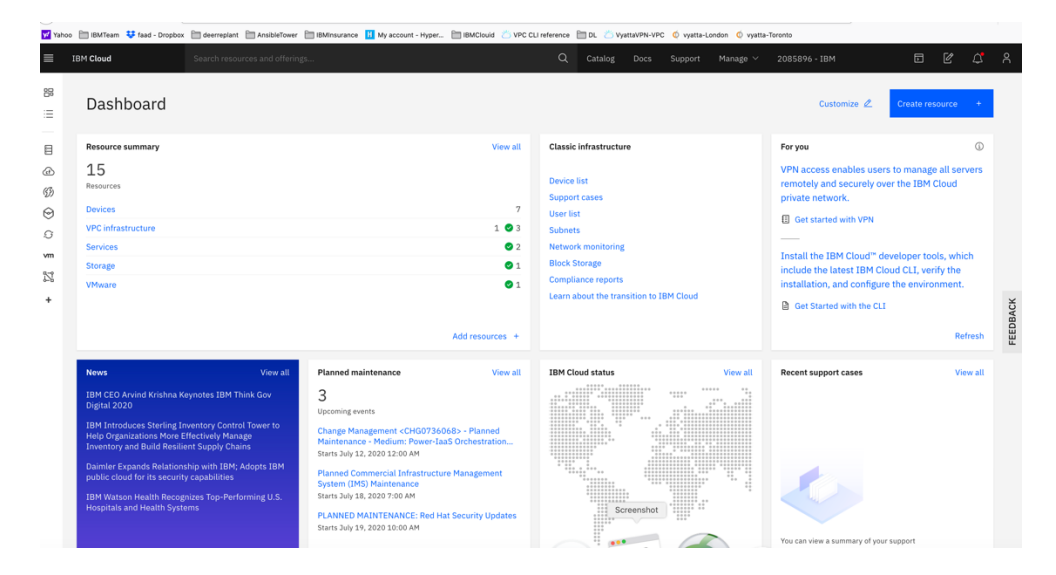

Click on "Devices"

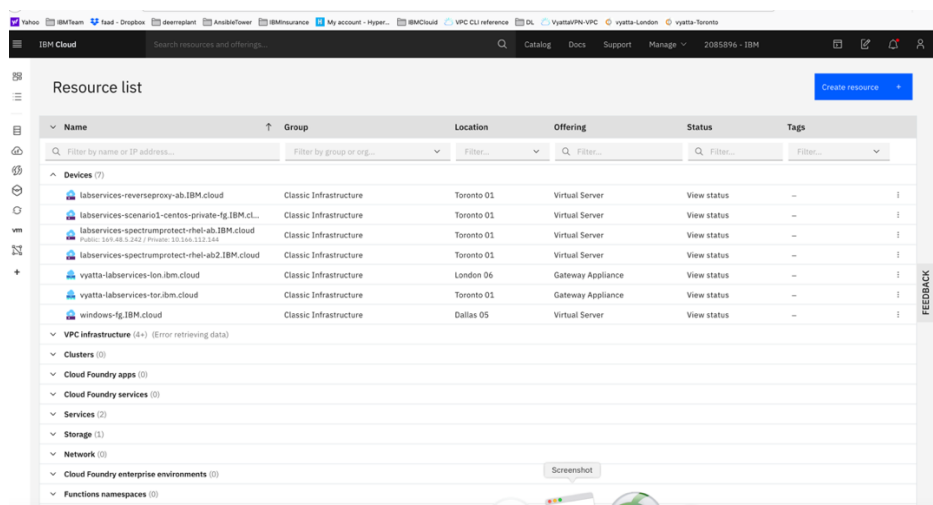

Choose the Vyatta system you like to configure:

- *[vyatta-labservices-lon.ibm.cloud](https://cloud.ibm.com/gen1/infrastructure/bare-metal/1374067/details)*
- *[vyatta-labservices-tor.ibm.cloud](https://cloud.ibm.com/gen1/infrastructure/bare-metal/1374067/details)*

LON06:

Click on the London Vyatta: [vyatta-labservices-lon.ibm.cloud](https://cloud.ibm.com/gen1/infrastructure/bare-metal/1374067/details)

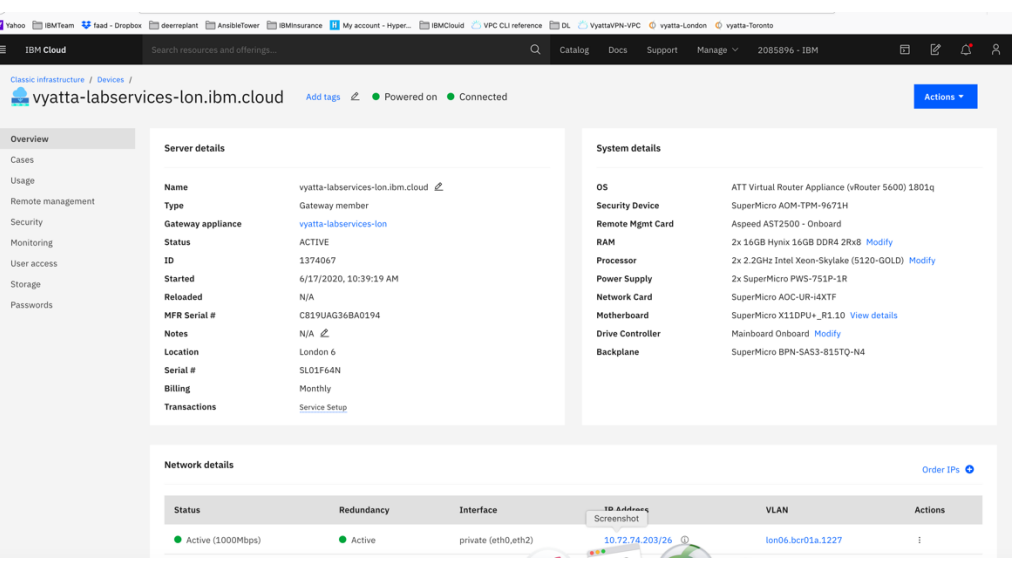

Under the "Network Details" you will see your Vyatta Gateway IP address:

Your credentials are under the "password" menu on the left-hand side. Click on the icon next to the password to see it unencrypted.

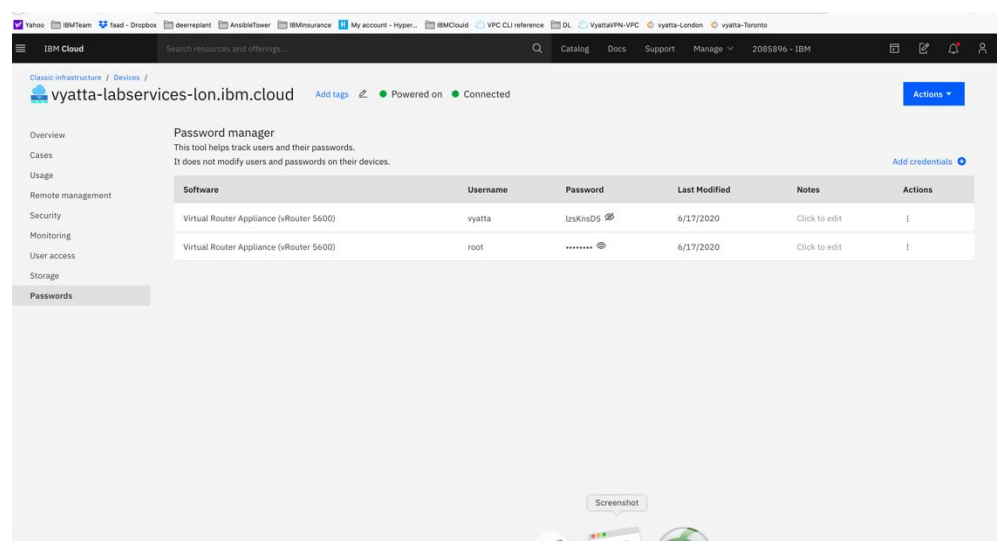

Open a browser and login to the Vyatta Gateway using:

userID: Vyatta

Password: as show in the GUI

[https://10.72.74.203](https://10.72.74.203/)

ssh vyatta@10.72.74.203

Note: Prior to login to a 10.x.x.x private IPs in IBM Cloud you will need to start your MotionPro Plus VPN access. This will give you access to IBM Cloud private IPs.

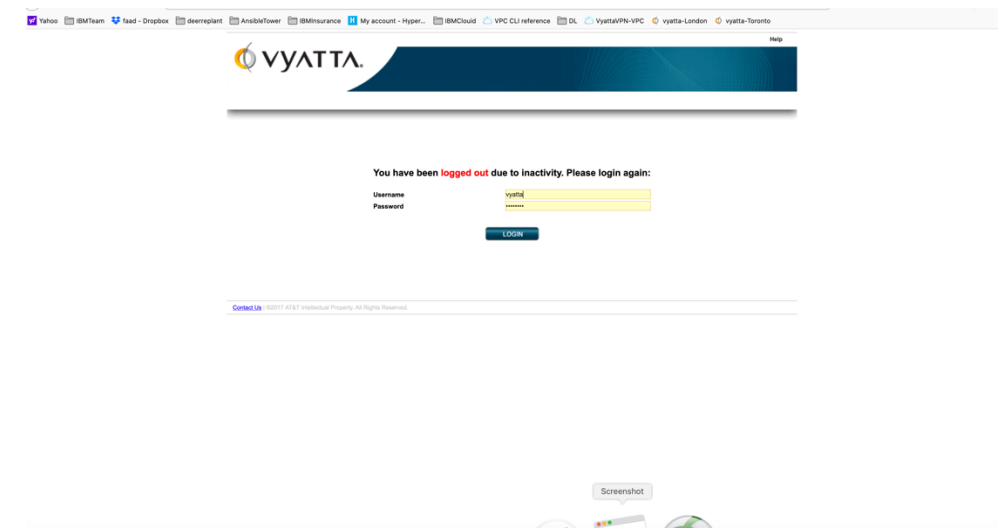

Login with the userID and password.

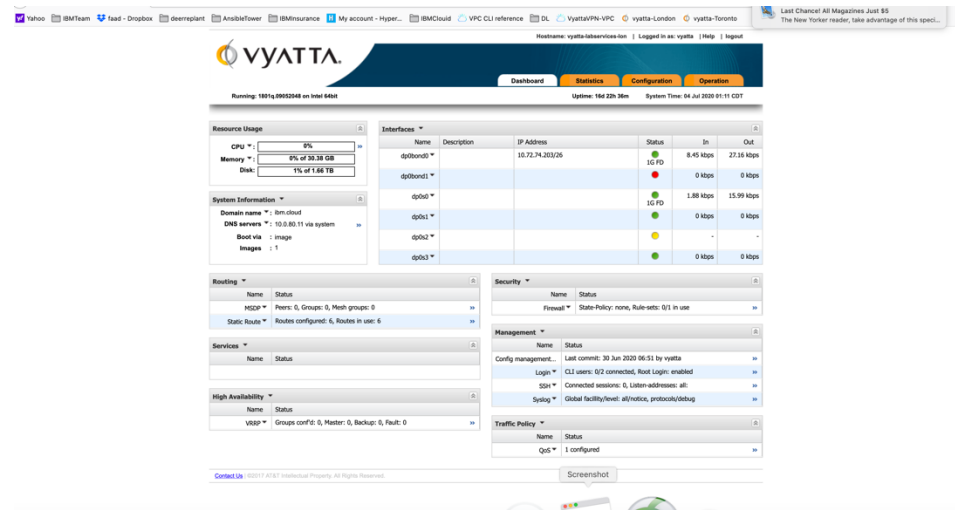

Now that you have verified you access to the Vyatta Gateways, you will need to now access it via ssh to continue your GRE tunnel provisioning.

#### *Setup PowerVS location GRE tunnels in the Vyatta Gateways*

The following references may help in configuring GRE tunnels:

[https://cloud.ibm.com/docs/virtual-router-appliance?topic=solution](https://cloud.ibm.com/docs/virtual-router-appliance?topic=solution-tutorials-configuring-IPSEC-VPN)[tutorials-configuring-IPSEC-VPN](https://cloud.ibm.com/docs/virtual-router-appliance?topic=solution-tutorials-configuring-IPSEC-VPN)

[https://docs.huihoo.com/vyatta/6.5/Vyatta-Tunnels\\_6.5R1\\_v01.pdf](https://docs.huihoo.com/vyatta/6.5/Vyatta-Tunnels_6.5R1_v01.pdf)

https://cloud.ibm.com/docs/power-iaas?topic=power-iaas-configuringpower

Open a command window on your Mac/Window.

Note: Prior to login to a 10.x.x.x private IPs in IBM Cloud you will need to start your MotionPro Plus VPN access.

#### *Setup GRE PowerVS location Tunnel in LON06:*

userID: Vyatta

Password: as show in the GUI

ssh [vyatta@10.72.74.203](mailto:vyatta@10.72.74.203)

ssh to LON06 Vyatta Gateway.

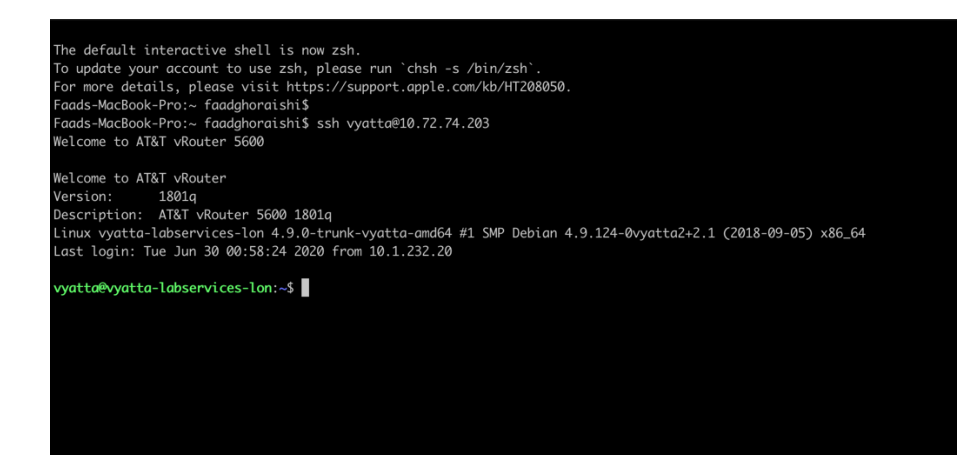

We are using the information provided by support for LON06 GRE.

In Lon06 to POWERVS LOCATION GRE: Your destination should be 10.254.0.26 Your tunnel ip 172.20.2.1 Power-PowerVS location-Side: Lon06: interface Tunnel4 description IBM3-GRE vrf forwarding IBM3 ip address 172.20.2.2 255.255.255.252 (172.20.2.2/30) keepalive 5 3 tunnel source 10.254.0.26 tunnel destination 10.72.74.203 tunnel vrf IBM3

Run the following commands:

We have chosen to call our tunnel "tun0" on the Vyatta Gateway.

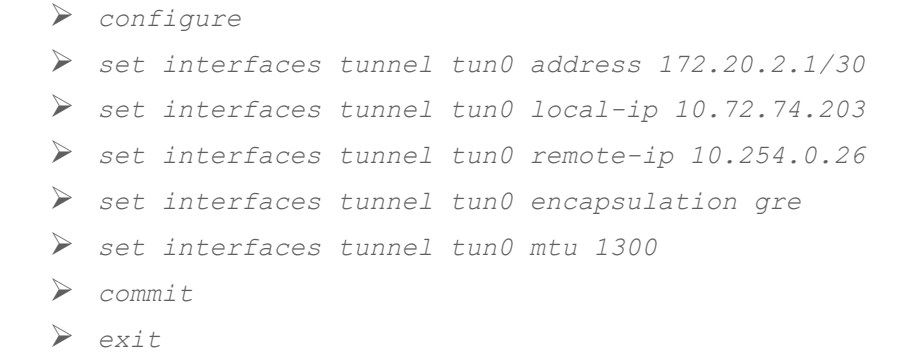

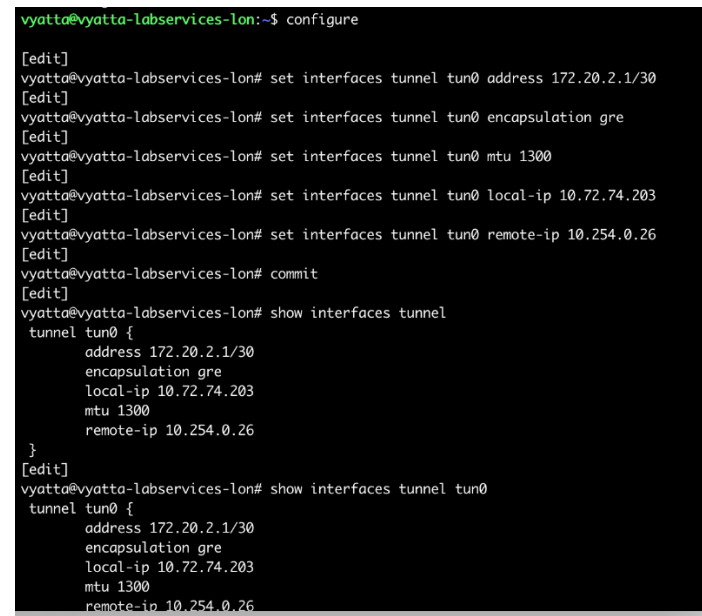

You can verify that your GRE tunnel is setup by running the following commands:

```
➢ configure
➢ show interfaces tunnel
➢ Or to get more info:
➢ Show interface tunnel tun0
➢ exit
```
#### *Setup GRE PowerVS location Tunnel in TOR01:*

userID: Vyatta

Password: as show in the GUI

#### ssh [vyatta@10.114.118.34](mailto:vyatta@10.114.118.34)

ssh to Tor01 Vyatta Gateway.

#### oraishi\$ ssh vyatta@10.114.118.3 <sup>:</sup>aads-MacBook-Pro:∼ faadghora<br>!elcome to AT&T vRouter 56<mark>00</mark>

Welcome to AT&T vRouter williams - Williams<br>Description: - AT&T VRouter 5600-1801q<br>Linux vyatta-labservices-1-4.9.0-trunk-vyatta-amd64-#1-5MP Debian 4.9.124-0vyatta2+2.1 (2018-09-05) x86\_64<br>Last login: Tue Jun 30-07:58:37-2020 from 10.1.232.20<br>La

yatta@vyatta-labservices-1:~\$ █

In Tor01 to POWERVS LOCATION GRE: Your destination should be 10.254.0.30 Your tunnel ip 172.20.8.1 Power-PowerVS location-Side: Tor01: interface Tunnel5 description IBM5-GRE vrf forwarding IBM5 ip address 172.20.8.2 255.255.255.252 keepalive 5 3 tunnel source 10.254.0.30 tunnel destination 10.114.118.34 tunnel vrf IBM5

Run the following commands:

**36**

We have chosen to call our tunnel "tun0" in the Vyatta Gateway same as the other Vyatta Gateway.

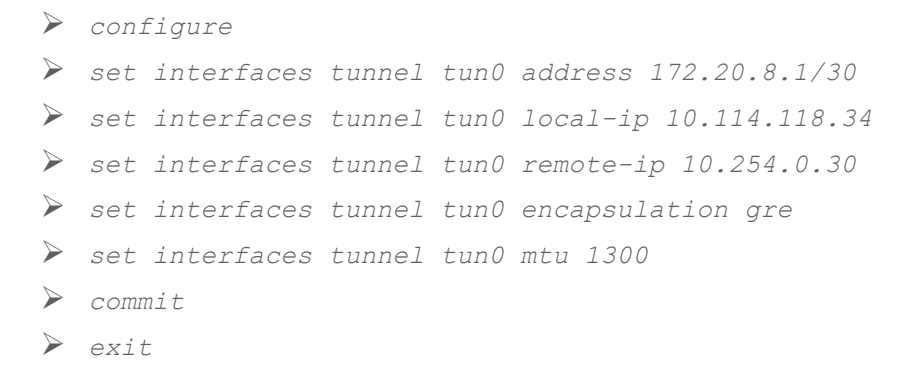

-<br>vyatta@vyatta-labservices-1# configure vbash: configure: command not found  $[edit]$ vyatta@vyatta-labservices-1# set interfaces tunnel tun0 address 172.20.8.1/30 [edit] vyatta@vyatta-labservices-1# set interfaces tunnel tun0 encapsulation gre  $[edit]$ vyatta@vyatta-labservices-1# set interfaces tunnel tun0 mtu 1300  $[edit]$ vyatta@vyatta-labservices-1# set interfaces tunnel tun0 local-ip 10.114.118.34  $[edit]$ vyatta@vyatta-labservices-1# set interfaces tunnel tun0 remote-ip 10.254.0.30  $[edit]$ vyatta@vyatta-labservices-1# commit [edit]

#### To show the status:

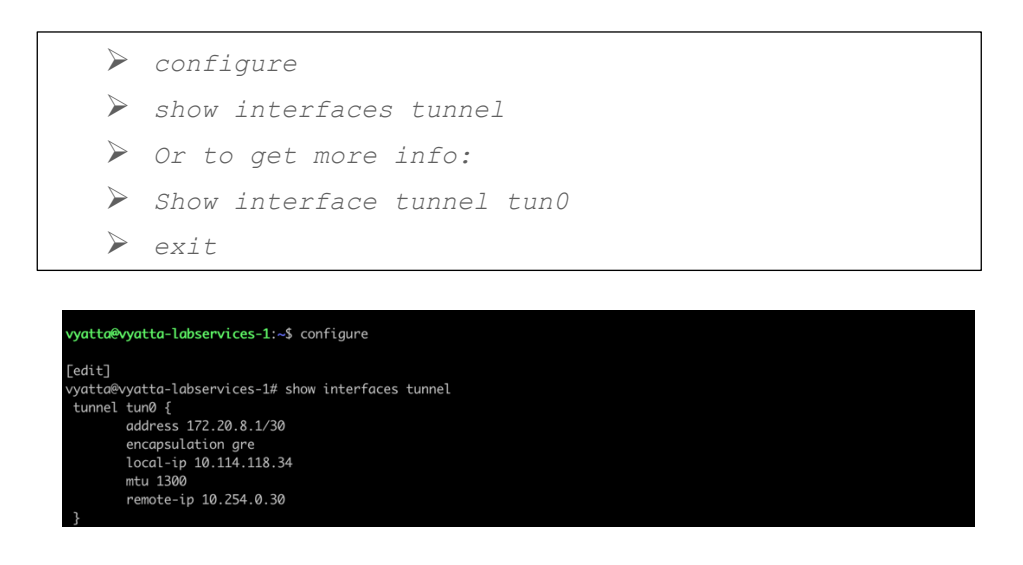

#### *Setup GRE tunnel between Two Vyatta Gateways*

In this section you will setup a new tunnel in each of the two Vyatta gateways to allow for cross Vyatta connection via a GRE tunnel.

In this case we chose the tunnel address and tunnel source and destination IPs. The tunnel address can be any IP subnet you choose. We named our tunnel "tun1" in both Vyatta Gateways. We have selected a similar IP as the ones used in the PowerVS location GRE tunnels. We choose a CIDR of /30 since we only need two IP address, one in Tor01 and one in Lon06.

- ➢ *In Lon06 Vyatta the GRE Vyatta-to-Vyatta tunnel address is 172.20.4.1/30*
- ➢ *In Tor01 Vyatta the GRE Vyatta-to-Vyatta tunnel address is 172.20.4.2/30*
- ➢ *Your tunnel destination IP is the IP address of the Vyatta gateway in each location*
- ➢ *Your tunnel source IP is the IP address of the Vyatta gateway in each location*
- ➢ *We call the tunnels tun1 in both locations*

TOR01 GRE Configuration:

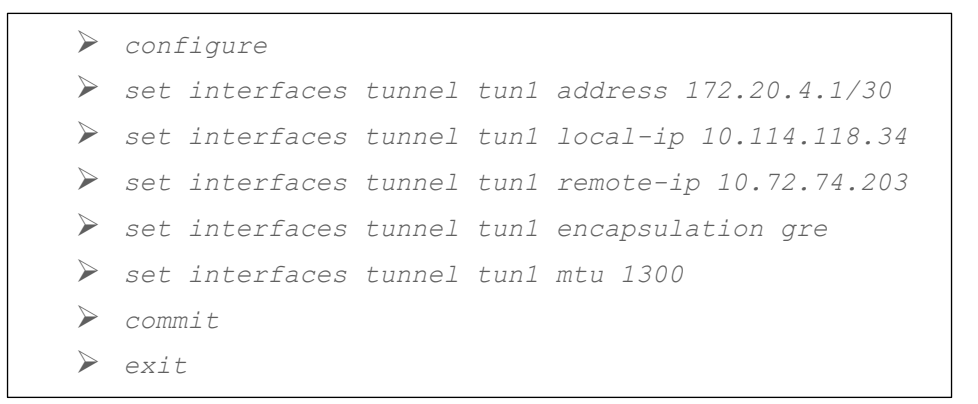

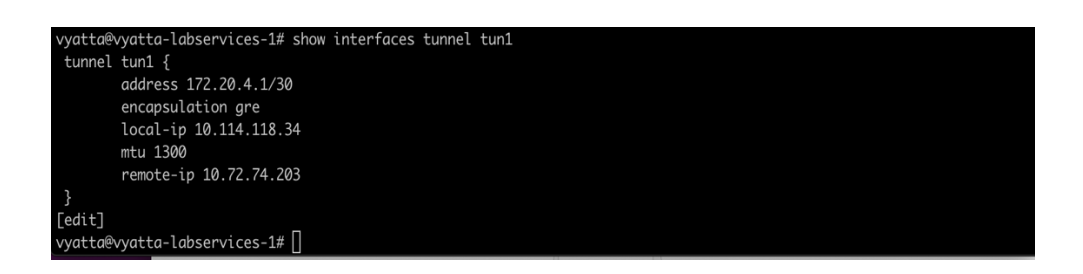

LON06 GRE Configuration:

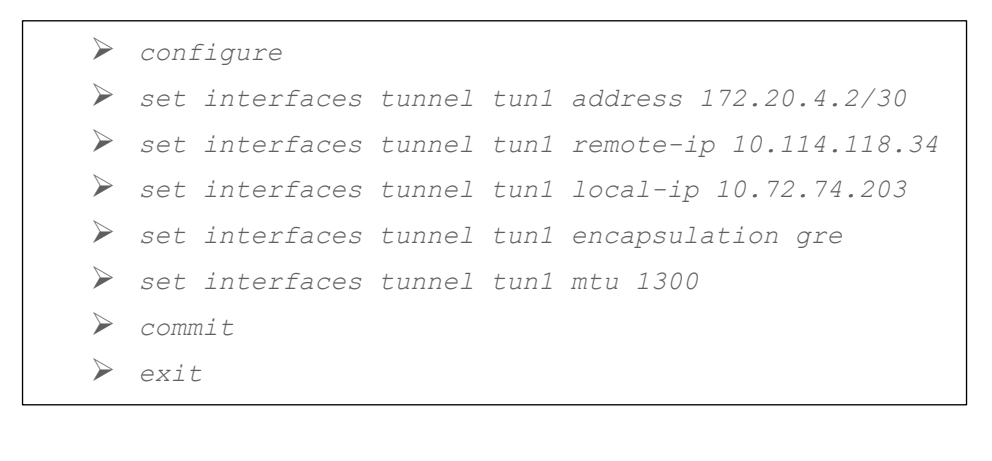

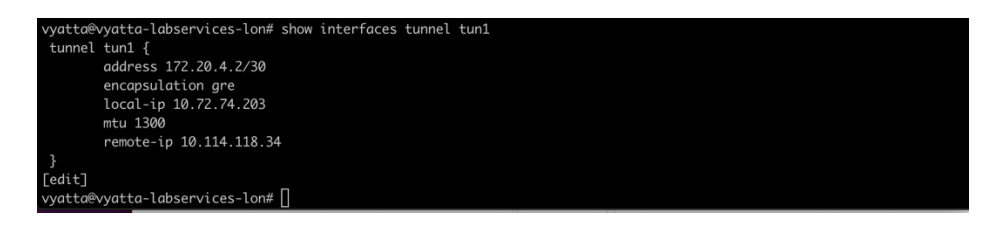

The final step needed is to setup static routes in each Vyatta to point the subnets for our PowerVS location to the right tunnels.

#### *Setup GRE tunnel between Two Vyatta Gateways*

Find the subnets you created in each PowerVS location in TOR01 and LON06 by accessing the services in the IBM Cloud UI for each PowerVS location.

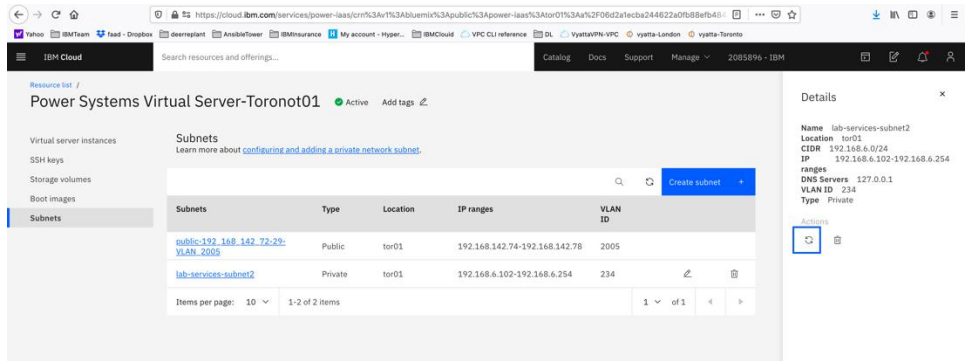

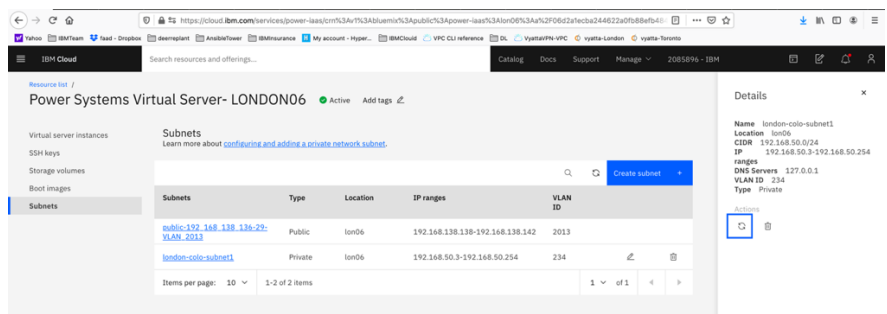

The static routes in LON06 will need to point to the subnets in TOR01 and vice versa.

We will configure both GREs to the PowerVS location and between Vyattas.

Run the following commands in each Vyatta Gateway after login in via ssh using the Vyatta userID:

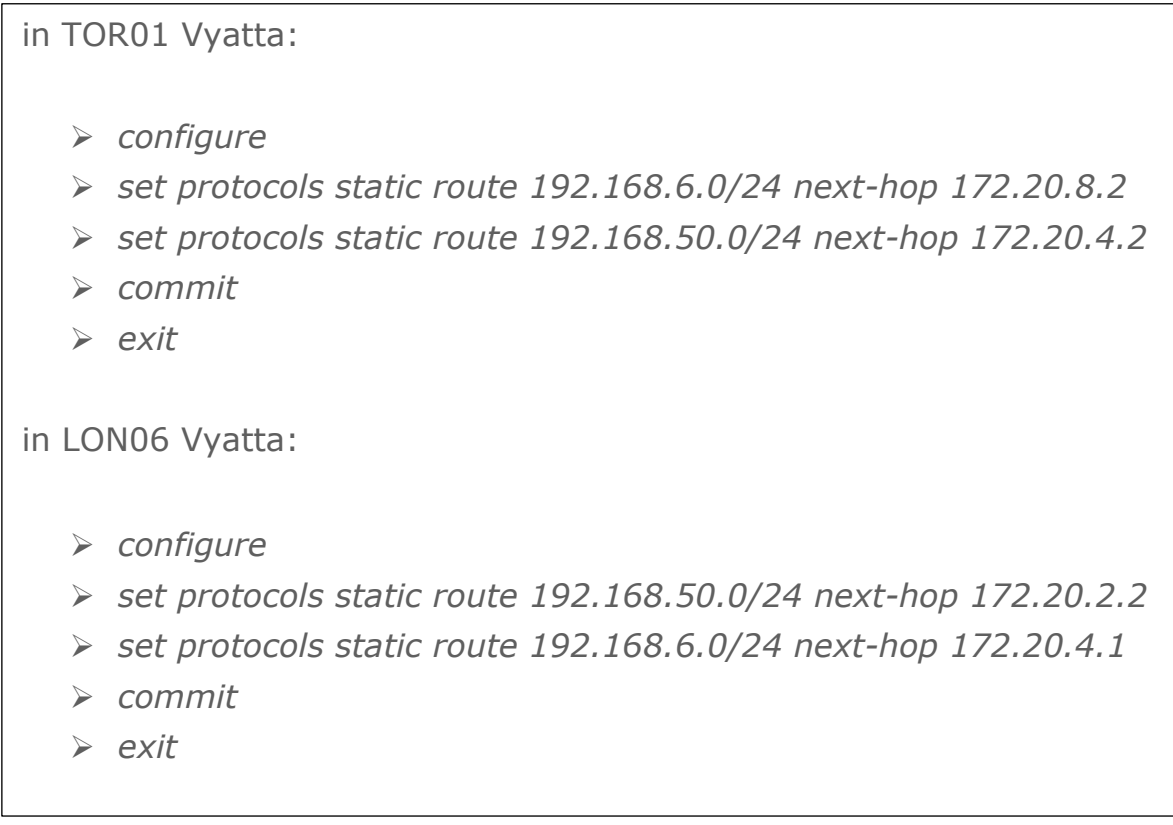

At this point you should have end-to-end connectivity and be able to ping between your Power VSIs in each PowerVS location and also from the Power VSI to IBM Cloud services such as Linux/Windows VSI.

If you cannot ping the IBM Cloud VSIs from the PowerVS location VSIs, you will need to open a ticket to address this issue. Support needs to address this from their Cisco Router side.

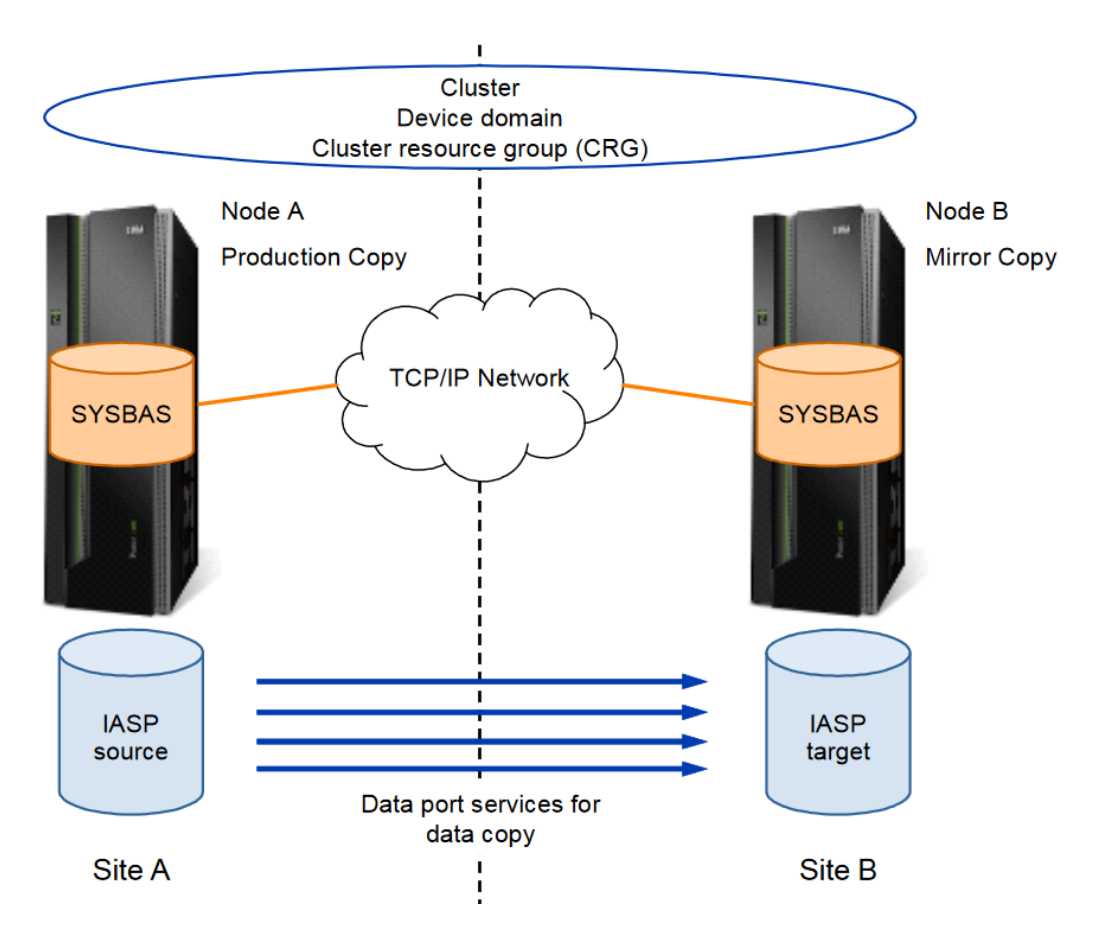

# **Solution Diagram**

# **Chapter 2: Implementation**

## **PowerHA Geographic Mirroring**

When creating the IBM i instances via IBM Cloud Services, take note of the following recommendations in preparation for building the environments.

#### **Production IBM i Creation:**

A general rule of thumb, assuming most production database objects are moved to the IASP, is a 1:3 ratio of SYSBAS volumes to IASP volumes. Much larger environments may see closer to a 1:6 or 1:9 ratio, as the size of SYSBAS does not need to grow at the same rate as the IASP.

When creating the instance, however, the default size for the Load Source (LS) volume will be 80 GB. Start with ONLY the Load Source, and then add each new volume (SYSBAS or IASP) individually (later on in the process), in order to keep track of each disk unit ID as they are added, as this can otherwise be difficult to map later.

The names of the disks (from IBM Cloud Services) across ALL instances within that server must be unique. These names will not present themselves in the IBM i interface, but only be visible from the Cloud interface. This is why it is useful to keep track individually of the disk unit ID (from IBM i interface) and disk name (from Cloud interface) so you can assign your disks to the appropriate ASP. As noted above, these are best created at a later step in the process.

When choosing a name for the instance, keep in mind that the IBM i will use the first 8 characters of that instance name as the system name, so it is best to choose a unique 8-character instance name as well.

You will need to choose IBM PowerHA under "Software Licenses", which will load and enable the PowerHA Enterprise Edition by default. This will allow for asynchronous Geographic Mirroring, which is best for replication between IBM i Cloud instances.

Once the instance is created and Active, open the console and wait for the log-in screen. If the default image was deployed, the qsecofr password (QSECOFR) will be disabled and need to be changed (NOTE: This is the O/S log-in. The DST/SST password will be changed in a later step).

On the "Work with software agreements" screen, use Option 5 (Display) for all, and press Enter. Then press F15 (Accept ALL) on each license. Once all licenses are accepted, press F3 (Exit) to main menu.

During this time, the IP interfaces and line descriptions are still being configured. This process can take up to 5 minutes to complete. If any external IP's were requested, these will not show up in **CFGTCP, Option 1** (Work with TCP/IP interfaces).

Note that the line descriptions get created as CLOUDINITx names, and the TCP/IP interfaces are assigned to those automatically. The line descriptions are configured as **ONLINE(\*YES)** and TCP/IP interfaces are configured as **AUTOSTART(\*YES)** but can be changed to fit the needs of the business.

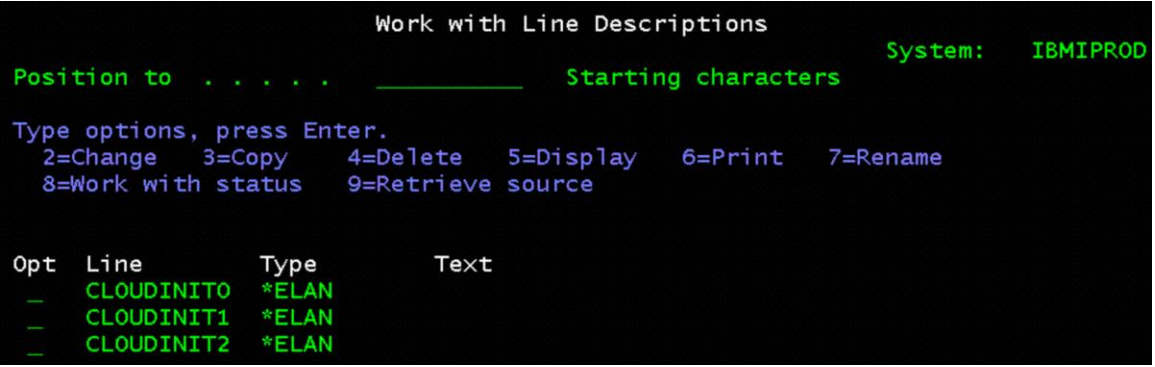

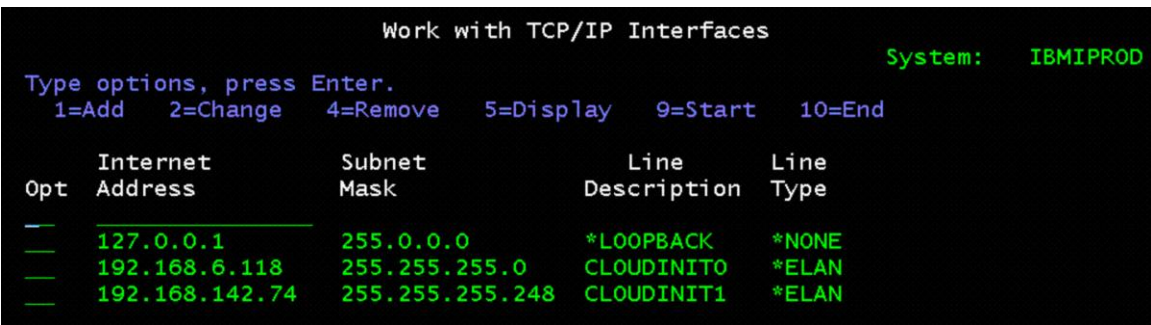

Once TCP/IP is configured, the following changes are recommended:

- **CHGSYSVAL SYSVAL(QIPLTYPE) VALUE(1)** *Note: This will be changed back after DST/SST password is changed upon the next IPL.*
- **CHGSYSVAL SYSVAL(QLMTSECOFR) VALUE(0)**
- **CHGSYSVAL SYSVAL(QAUTOVRT) VALUE(100)** *Note: This can be any number desired, above zero.*
- **CHGTCPSVR SVRSPCVAL(\*TELNET) AUTOSTART(\*YES)**
- **CHGTCPSVR SVRSPCVAL(\*FTP) AUTOSTART(\*YES)**
- **CHGTCPSVR SVRSPCVAL(\*SSHD) AUTOSTART(\*YES)**
- **CHGTCPSVR SVRSPCVAL(\*INETD) AUTOSTART(\*YES)**

At this point, from the IBM Cloud interface, the additional disks for SYSBAS and IASP can be added.

NOTE: It is best-practice to add these disks one at a time, and then record the associated disk unit ID that is presented in the IBM i. This will be useful in determining which disks will be assigned to SYSBAS and which will be assigned to the IASP.

Each new disk will present itself as a non-configured disk. Wait until after the next steps to add/balance any additional SYSBAS disks.

At this point, issue a **PWRDWNSYS OPTION(\*IMMED) RESTART(\*YES)** to shut down and IPL the IBM i instance in Attended mode with DST (per the CHGSYSVAL QIPLTYPE above).

When the initial menu comes up, use DST to change the DST password for qsecofr (default is QSECOFR). The add/balance of the additional

SYSBAS disks can be done at this time, or as a separate step once the IBM i instance has completed the IPL.

After the IPL and after the add/balance of the additional SYSBAS disks, change the IPL type back to Unattended.

### • **CHGSYSVAL SYSVAL(QIPLTYPE) VALUE(0)**

Be sure all other post-IPL jobs and servers are active as expected.

## **HA/DR IBM i Creation:**

Follow the same recommendations as above for the Production IBM i making sure non-configured disks for the IASP are left alone at this point.

# **Network Connectivity between Production and HA/DR Instances:**

Once both instances are created, it is imperative that both instances are able to communicate, both for intended PowerHA Cluster communication and for PowerHA Geographic Mirroring replication. For better performance, it is recommended to use one set of IP interfaces for inter-LPAR communication, such as FTP, remote journaling, BRMS, etc, and include PowerHA Cluster communication with that. A secondary set of interfaces can be reserved for PowerHA Geographic Mirroring, so that any spikes in replication traffic have less impact on packet delay for other inter-LPAR communication. It may also be useful to use a separate IP interface for user log-in and administration. This can be an internal IP interface, where the user connects to the corporate network, and then accesses the system(s) via the internal IP, or optionally, an external IP interface can be assigned to the instance via the IBM Cloud Services.

# **IASP Creation:**

The IASP should be created on the Production IBM i instance in preparation for IASP-enablement. Keep in mind that these disks are virtual volumes created from external storage, with RAID protection already pre-assigned. Therefore, there is no need to add protection to the IASP disks upon creation. To create the IASP, do the following:

**CFGDEVASP ASPDEV(***<IASP Name>***) ACTION(\*CREATE) TYPE(\*PRIMARY) PROTECT(\*NO) ENCRYPT(\*NO) UNITS(\*SELECT)**

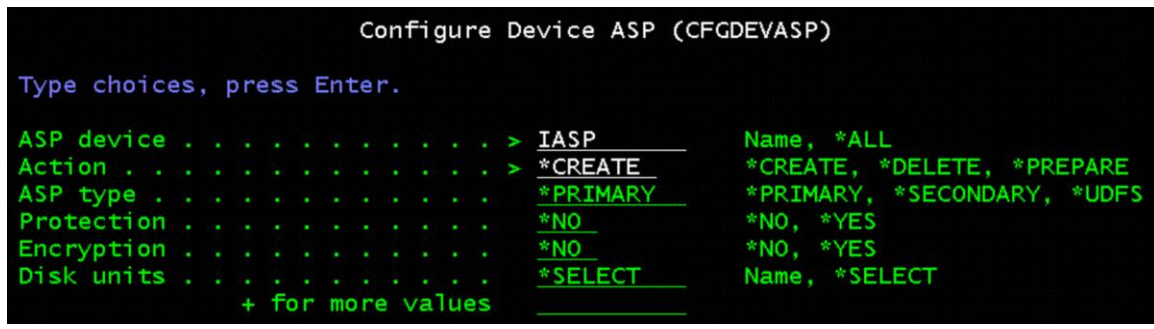

The next screen will prompt with the ability to select from the nonconfigured disks which ones to add to the IASP. Once selected, Press Enter to begin IASP configuration. This process may take several hours, depending on the number and size of the disks. Once completed, the ASP device description can be varied on, and the resource name will show with the same name as the IASP. At any time, a matching device description can be created on the HA/DR node with the following:

### **CRTDEVASP(***<IASP Name>***) RSRCNAME(***<IASP Name>***)**

This is ONLY the device description. There is no IASP on the HA/DR node at this time, nor should there be. The non-configured disks for PowerHA Geographic Mirroring will be created later.

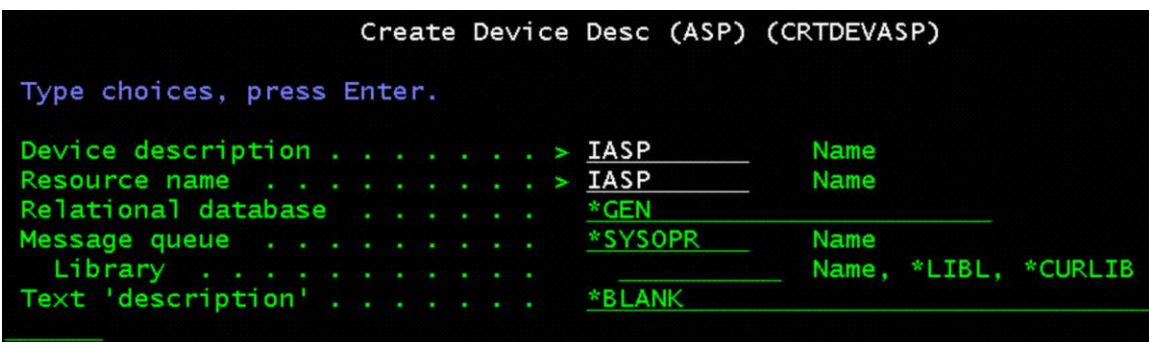

**NOTE:** It is HIGHLY-recommended for any customer to use IBM Lab Services for assistance in migrating a non-IASP environment to an IASP-enabled environment, before moving forward with any PowerHAmanaged solution. Only data included in the IASP is being replicated, and switchover/failover activities will not work, if the partitions have not been properly configured to support IASP.

#### **PowerHA Clustering Configuration:**

Once the Production IBM i has been properly IASP-enabled, a DR solution with PowerHA Geographic Mirroring can be implemented.

On both instances, perform the following steps:

- **CHGTCPSVR SVRSPCVAL(\*INETD) AUTOSTART(\*YES)**
- **STRTCPSVR SERVER(\*INETD)**
- **CHGNETA ALWADDCLU(\*ANY)**

From the Production IBM i instance do the following to create the PowerHA Cluster:

- *1.* **CRTCLU CLUSTER(***<Cluster Name>***) NODE((***<Prod Node Name>* **(***<Prod Node IP Address>***)) START(\*NO)**
- *2.* **WRKCLU***, press Enter, to verify cluster was created*
- *3. From that* **WRKCLU** *menu,* **Option 6** *(Work with cluster nodes) will show the production node with a status of New.*
- *4. Use* **Option 8** *(Start) to start clustering on the production node. The status will change to Active.*
- *5. From that same screen, use* **Option 1** *(Add) to add the DR node to the cluster, providing the IP address, and specifying Start Indicator as \*NO. That node will now be listed and show a status of New.*
- *6. Use* **Option 8** *(Start) to start clustering on the DR node. The status will change to Active.*

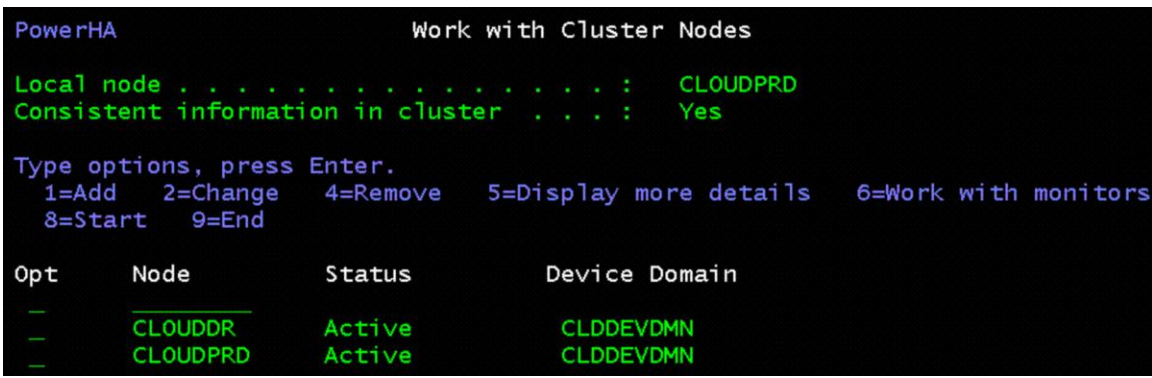

#### **Adding Cluster Nodes to Device Domain:**

From the Production IBM i instance do the following to add the PowerHA cluster nodes to the same device domain:

- *1. From* **WRKCLU, Option 7** *(Work with device domains), there should be no device domain listed yet.*
- *2. Use* **Option 1** *(Add) to add a device domain to the cluster, and specify the production node name.*
- *3. The* **WRKCLU, Option 7** *screen will now show the new device domain with one node (the production node) listed to the right.*
- *4. Use* **Option 6** *(Work with nodes) and then select* **Option 1** *(Add) to add the DR node to the device domain. This screen will now list both nodes as Active in that device domain.*
- *5. The* **WRKCLU, Option 7** *screen will now show the device domain with both nodes listed to the right.*

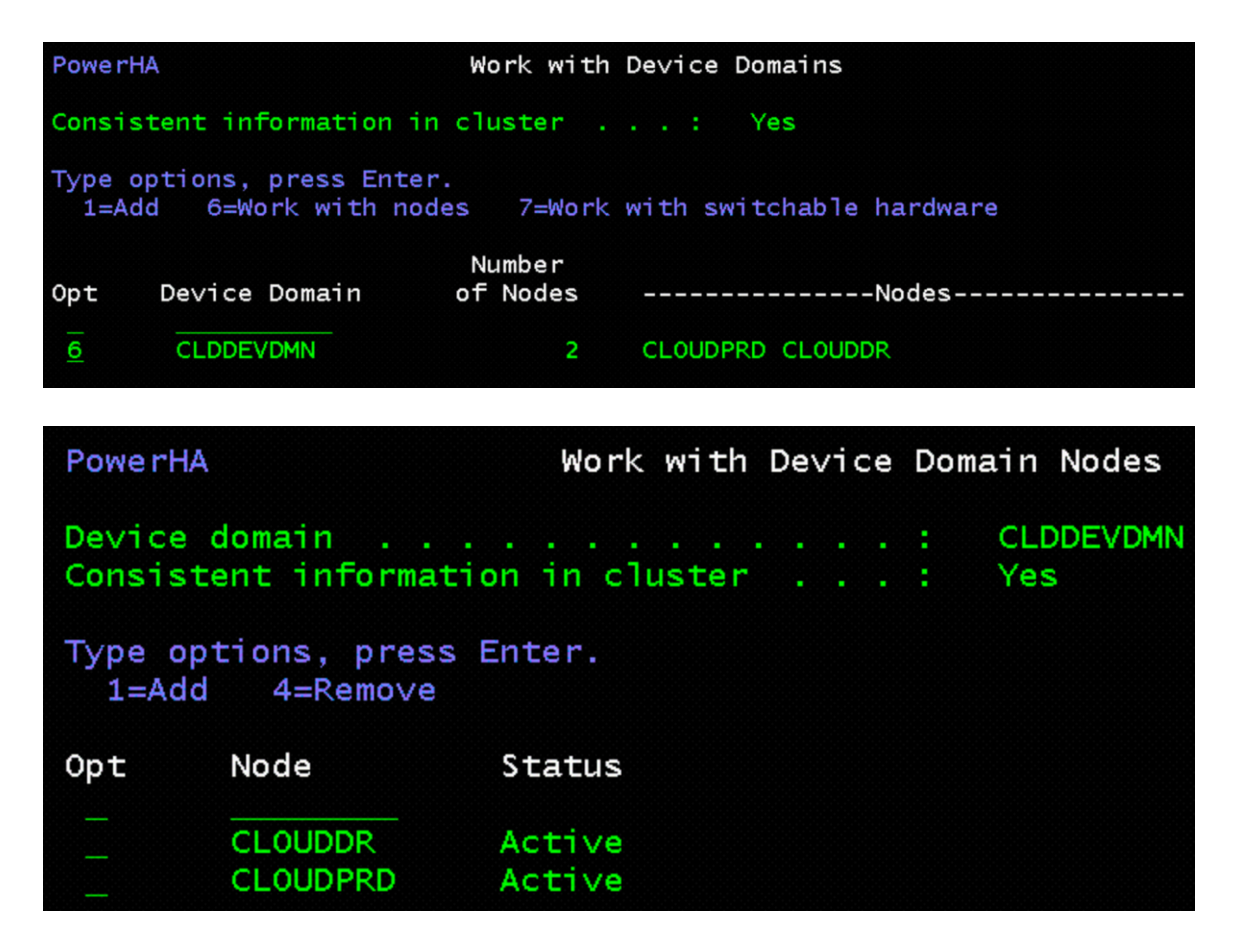

#### **Creating the Device Cluster Resource Group (CRG):**

From the Production IBM i instance, do the following to create the device CRG used for switchover/failover of the IASP:

- *1. The* **WRKCLU, Option 9** *(Work with cluster resource groups) screen should be empty.*
- *2. Use* **Option 1** *(Create) and provide a name for the CRG with 10 characters or less, and press Enter.*
- *3. Select* **Option 1** *(Cluster resource group) from the pop-up menu (at V7R4) and press Enter.*
- *4. Specify Type=\*DEV, Exit Program=\*NONE, and User Profile=\*NONE*
- *5. Next to "Recovery domain node list", type a '+' and press Enter.*
- *6. For the first entry in the recovery domain, use the name of the production node with a node role of \*PRIMARY and a site name that will be unique from the DR node. Specify at least one IP*

*address to be used by the production node for Geographic Mirroring (replication). Then page down.*

- *7. For the next entry in the recovery domain, use the name of the DR node with a node role of \*BACKUP, a sequence number of 1, and a site name that is unique from the Production node. Specify at least one IP address to be used by the DR node for Geographic mirroring (replication). Press Enter, then page down.*
- *8. (Optional) Provide a text description for the CRG.*
- *9. Press Enter to create the CRG. The status will show as Inactive.*

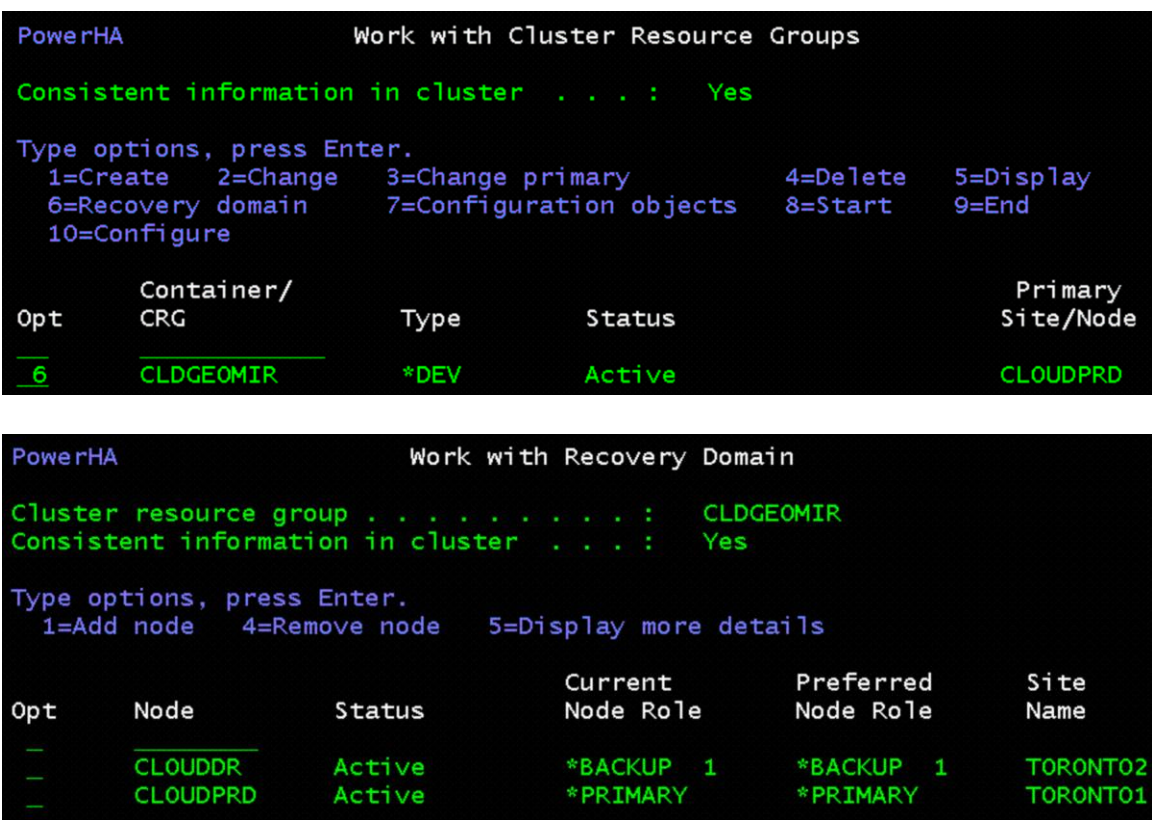

#### **Add the IASP to the Device CRG:**

From the Production IBM i instance, do the following to add the IASP to the device CRG:

- *1.* **WRKCLU, Option 9** *(Work with cluster resource groups) will show the device CRG as Inactive.*
- *2.* Use **Option 7** (Configuration objects) to show no objects yet added to the CRG.
- *3.* Use **Option 1** (Add) with the name of the IASP and a type of \*DEVD, and press Enter.
- *4.* If automatic vary-on of the IASP is desired after switchover/failover (more common) change "Configuration object online" to \*ONLINE.
- *5.* Specify \*NONE for "Server takeover IP address" as managing an automated switch of a primary IP interface is done more efficiently with IASP exit programs. Press Enter to complete the process.
- *6.* The IASP will now be listed in **WRKCLU, Option 9, Option 7**.

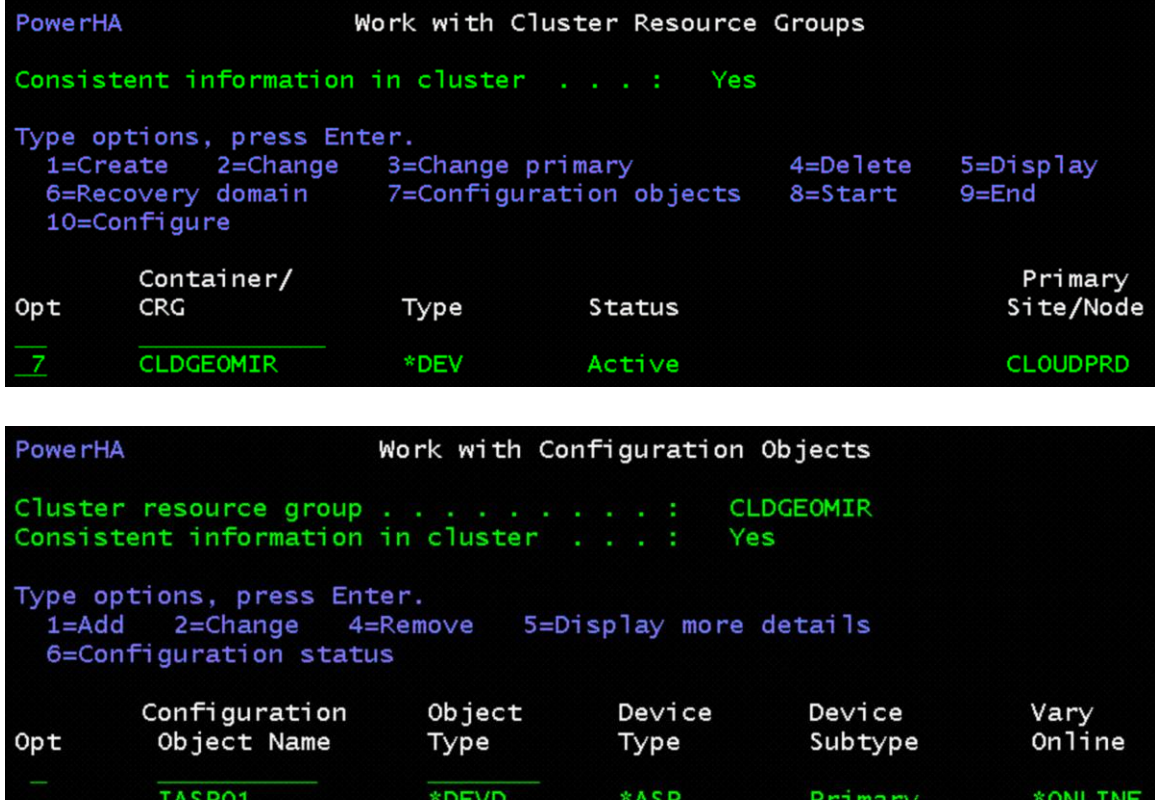

#### **Start Geographic Mirroring of the IASP:**

From the Production IBM i instance, do the following to start Geographic Mirroring on the IASP:

*1.* **CFGGEOMIR ASPDEV(***<IASP Name>***) ACTION(\*CREATE) SSN(***<DR Site ASP Copy>***/***<Prod Site ASP Copy>***/***<ASP* 

*Session Name>***) DELIVERY(\*ASYNC) UNITS(\*SELECT)***. Press Enter.*

**NOTE:** DR Site ASP Copy and Prod Site ASP Copy are unique names assigned to differentiate which copy of the IASP is referenced. Both copies are the same IASP, but exist on two separate sets of disks.

**NOTE:** ASP Session Name is label for the Geographic Mirroring replication, against which actions can be performed (e.g. Suspend, Resume, Detach, Reattach)

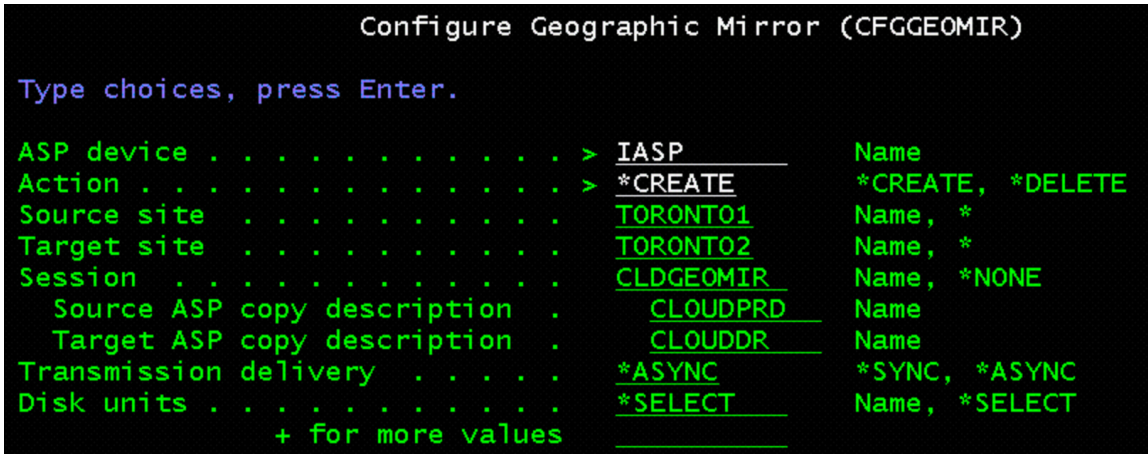

- *2. The next screen will show a list of non-configured disk units from the DR node. Select those that are to be included in Geographic Mirroring. Use F9 (Calculate selection) to view the capacity that will result once configuration is complete.*
- *3. Press Enter to begin configuration of Geographic Mirroring. This may take up to several hours, depending on the number and size of disks used.*
- *4. Once complete,* **DSPASPSSN SSN(***<ASP Session Name>***)** *will show the status as \*RESUMPND*
- *5. Vary on the IASP device, and re-check the ASP session status. It will show as \*SUSPENDED.*
- *6.* **WRKCLU, Option 9** *(Work with cluster resource groups) and use Option 8 (Start) to start the CRG. The status will change to Active.*

*7. CHGASPSSN SSN(*<ASP Session Name>*) OPTION(\*RESUME) will restart synchronization of Geographic Mirroring*

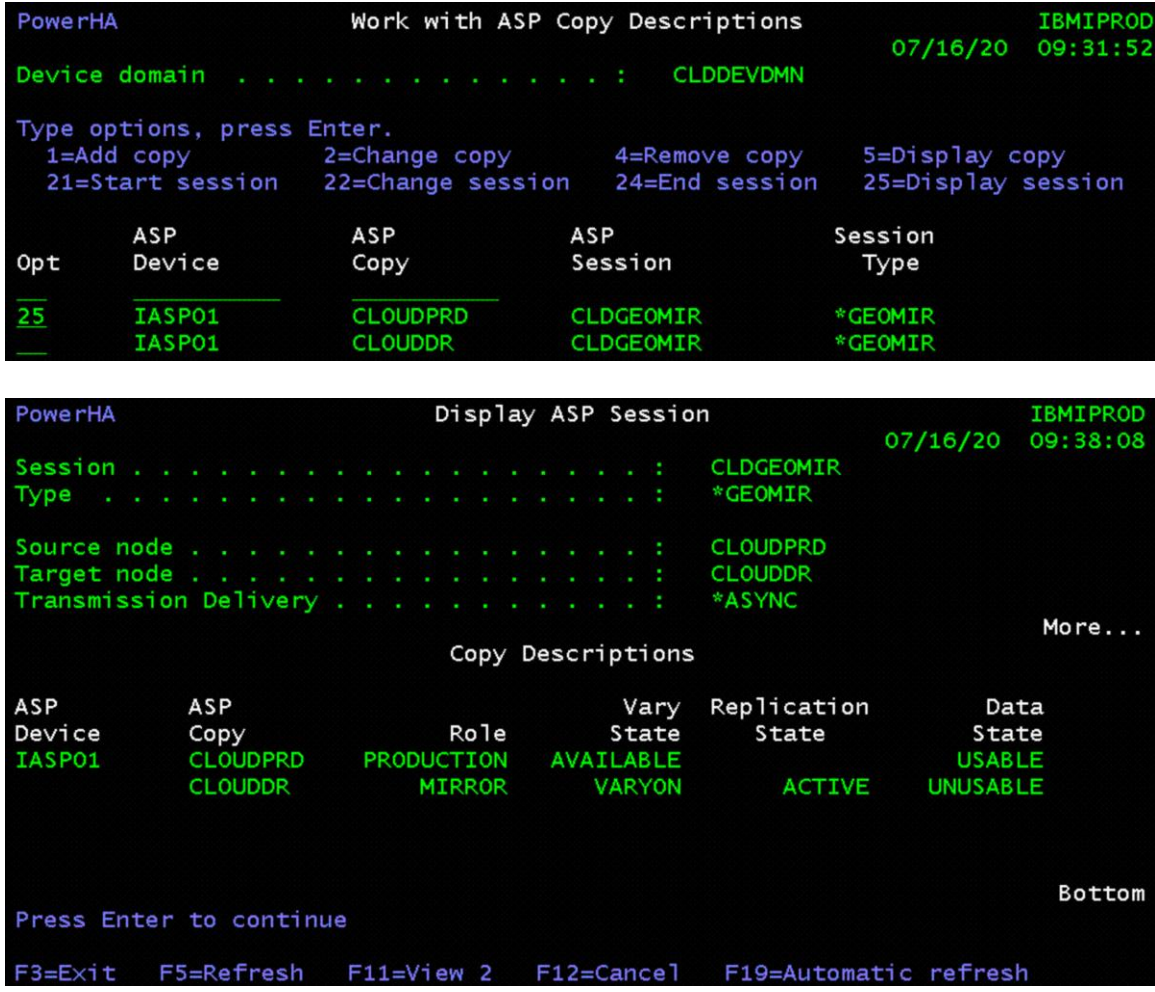

# **Chapter 3: Troubleshooting**

Of course, with any new set up, errors can occur, and although some may be related to infrastructure issues, others arise simply due to familiarity with new technology and the differences that using the IBM Cloud may present from legacy solutions. The following are some of those changes that may take alternative methods than what may be the norm with non-cloud environments.

- *When selecting disk units to assign to the new cloud instance(s), start by assigning only the initial Load Source (LS) volume, and identify that in the IBM Cloud GUI for easy reference. Once the instance is created, make note of the disk unit ID in SST/DST. Add subsequent disks one at a time, providing a naming scheme in the IBM Cloud GUI that easily identifies SYSBAS disks or IASP disks, while at the same time, keeping track of the associated disk unit ID from the IBM i instance. This will be crucial in determining which disk units to add with CFGDEVASP and CFGGEOMIR.*
- *When selecting a name for the IBM i instances, choose a name that is 8 characters or less, as the IBM i will truncate the instance name to 8 characters when assigning a system name.*
- *As with any Geographic Mirroring solution, ensuring sufficient throughput on the replication interfaces is key. Separate other traffic onto other subnets, and ideally other adapters, so that the replication traffic is not hindered and subject to auto-suspend issues or lengthy switchover/failover processes.*
- *Additionally, it is best-practice to keep the PowerHA for IBM i clustering communication on a separate subnet than replication, because it requires the "heartbeat" traffic to respond in a timely manner to prevent cluster suspend ("Partition") status. This*

*would prevent any desired switchover/failover from being allowed.*

For additional troubleshooting with PowerVS Cloud infrastructure, use the "Support" option from the IBM Cloud Services GUI to submit a case summary for the IBM team to investigate. These issues would be specific to the infrastructure, network, images, servers, disk enlistment or pathing issues, …etc.

For issues specific to PowerHA for IBM i Geographic Mirroring configuration, errors or performance, start with a call to 800-IBM-SERV, and request the High Availability Solutions (HAS) team first. They can then engage development teams or Cloud Support, if necessary.

# **Chapter 4: Additional Resources**

Please be sure to visit the following link for additional FAQ's:

[https://cloud.ibm.com/docs/power-iaas?topic=power-iaas-power-iaas](https://cloud.ibm.com/docs/power-iaas?topic=power-iaas-power-iaas-faqs)[faqs](https://cloud.ibm.com/docs/power-iaas?topic=power-iaas-power-iaas-faqs)